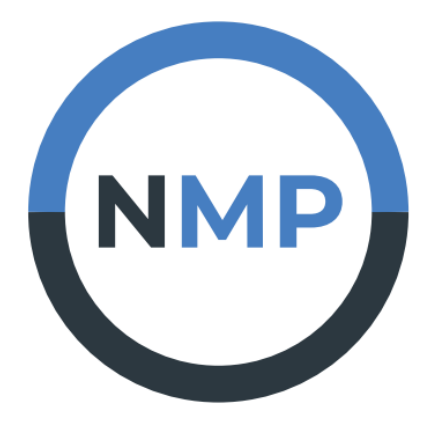

# **NoteMyProgress**

Dashboard for learning analytics

# **Manuel d'utilisation pour l'enseignant**

NoteMyProgress pour Moodle NMP 4.0

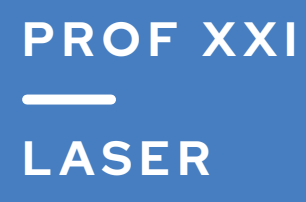

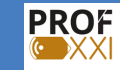

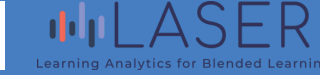

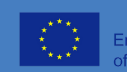

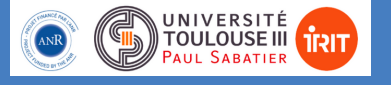

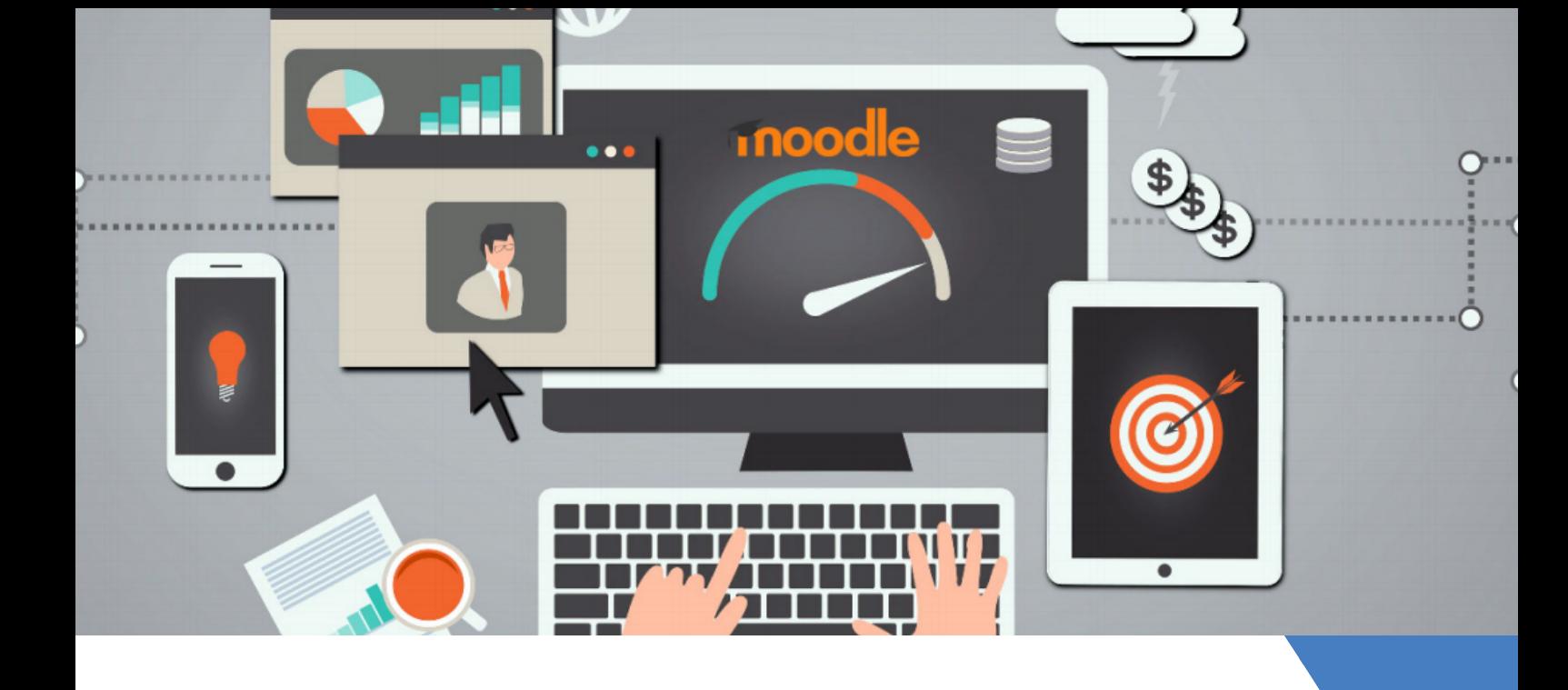

# **BIE N V E N U E !**

NoteMyProgress (NMP) est un tableau de bord d'analyse de l'apprentissage, destiné à soutenir les stratégies d'autorégulation utilisées par les apprenants au sein des systèmes de gestion de l'apprentissage, mieux connus sous le nom de LMS (Learning Management System). Il favorise également la prise de conscience par les étudiants de leur processus d'apprentissage et de leur interaction avec le cours, afin qu'ils puissent prendre des décisions et adapter leur comportement tout au long du cours.

NoteMyProgress a été conçu pour fonctionner comme un complément aux plateformes de gestion de l'apprentissage actuelles et pour tirer parti des fonctionnalités d'apprentissage et de gestion administrative qu'elles offrent déjà. Initialement, NoteMyProgress a été conçu sur la plateforme Coursera et a été testé sur plusieurs cours pour analyser son efficacité. Après plusieurs résultats satisfaisants, la version actuelle est proposée pour Moodle. Elle comprend, en plus de l'aide aux étudiants, des fonctionnalités permettant à l'enseignant de suivre les stratégies d'autorégulation des étudiants. Bien que cette version fonctionne actuellement pour Moodle, sa conception envisage le suivi et la visualisation des activités sans dépendre d'une plateforme spécifique.

# **Sommaire**

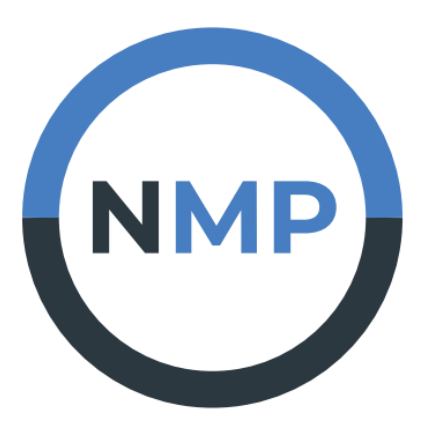

# NoteMyProgress

Dashboard for learning analytics

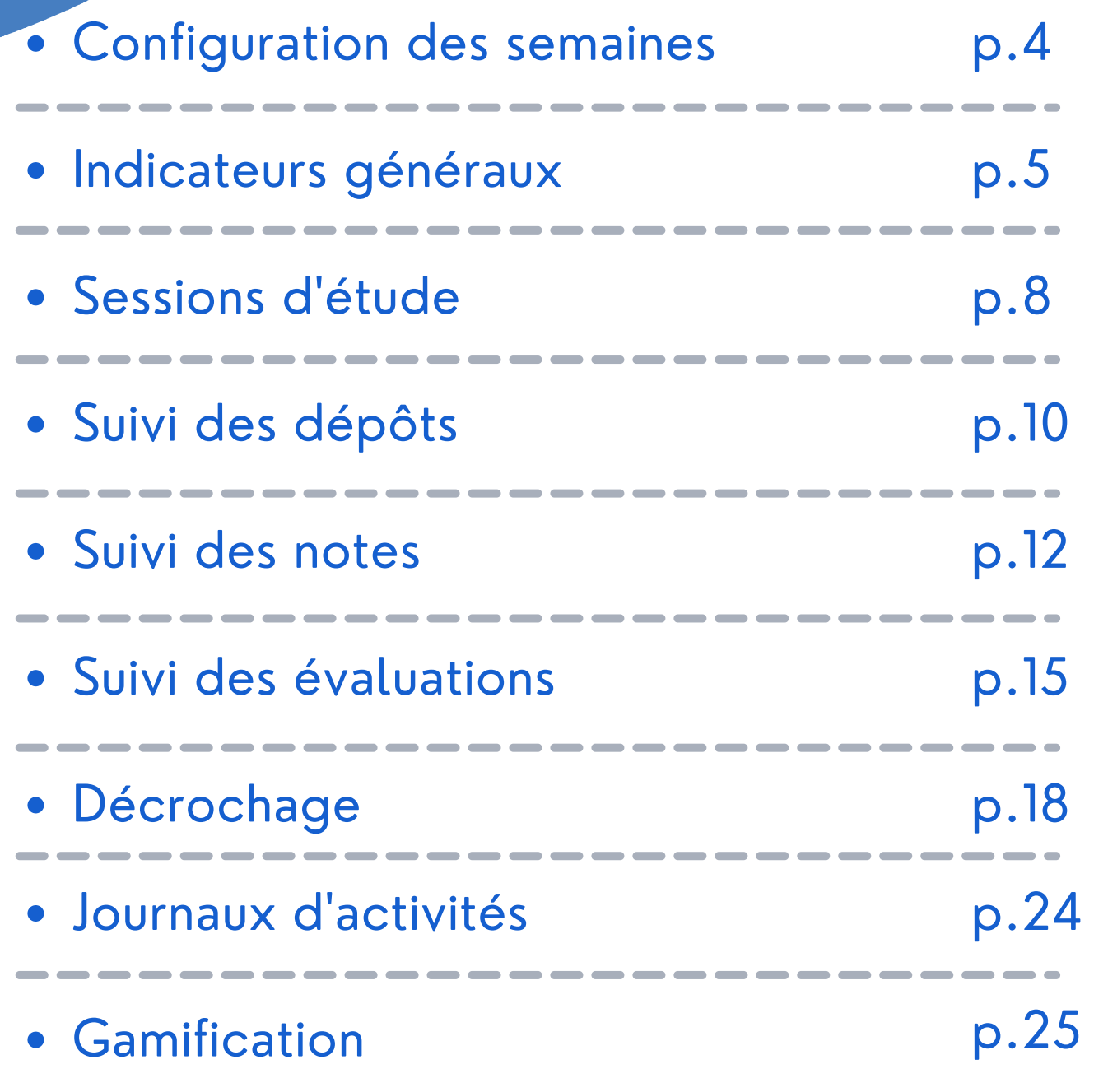

**3** Manuel d' utilisation pour l' enseignant

**1 C O NFIGU R A TI O N D ES SE M A I NES**

C'est la première étape que l'enseignant doit effectuer.

Elle lui permet de répartir les ressources du cours sur différentes semaines et d'y associer une estimation du temps de travail comme référence pour les étudiants. L'enseignant peut configurer plusieurs semaines à travers le bouton "Ajouter une semaine". Les semaines suivant la première auront une date de début qui se situera à la suite de la date de fin de la première semaine. L'enseignant doit donc uniquement indiquer la date de début de la première semaine du cours. L'enseignant doit également configurer les heures de travail attendues pour chaque semaine.

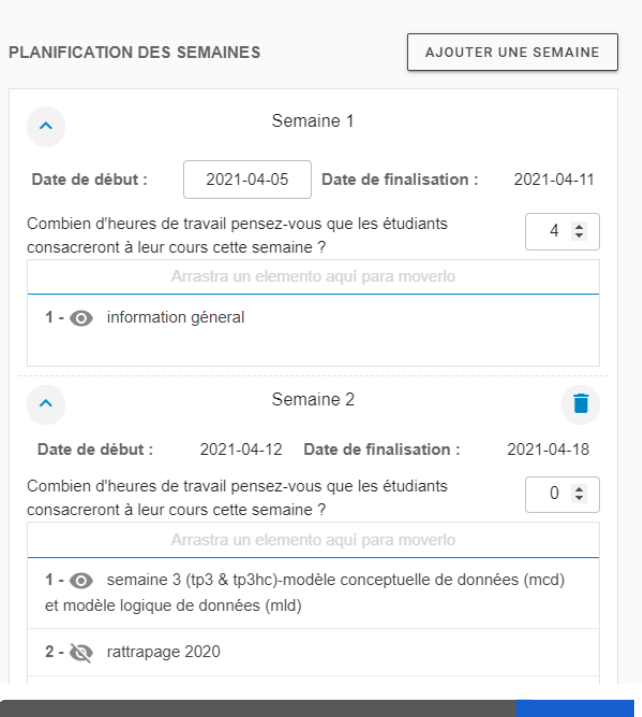

*La visualisation de la partie "planification des semaines"* Fig. 1

Activer le mode de défilement pour les semaines et les thèmes SECTIONS DISPONIBLES DANS LE COURS Arrastra un elemento aguí para moverlo Semaine 2 (tp1 et tp1-hc) : introduction aux sig et merise Semaine 2 (tp2 et tp2-hc): révision mcf et mcd *La visualisation de la partie "sections disponibles dans le cours"* Fig. 2

De plus, vous pouvez associer à chaque semaine que vous souhaitez configurer, les ressources disponibles sur votre cours. L'association se fait en glissant la ressource vers la semaine correspondante. L'association de ces ressources aux semaines servira à indiquer aux étudiants les ressources qu'il est attendu qu'ils effectuent pour chaque semaines configurées.

# **2 I N D I C A TE U RS GÉ N ÉR A U X**

La première partie de cette section permet d'avoir une visualisation des indicateurs généraux du cours.

Ces indicateurs sont : La date de début du cours, la date de fin du cours (si elle a été configurée), le format du cours, la complétude des modules (activée ou désactivée), le nombre total d'étudiants inscrits, le nombre de ressources et d'activités qui sont contenues dans les semaines qui ont été configurées par l'enseignant, le nombre total de semaines qui ont été configurées au préalable et la note maximale qu'il est possible d'obtenir sur le cours (il s'agit du total de tout les quiz réalisables sur le cours).

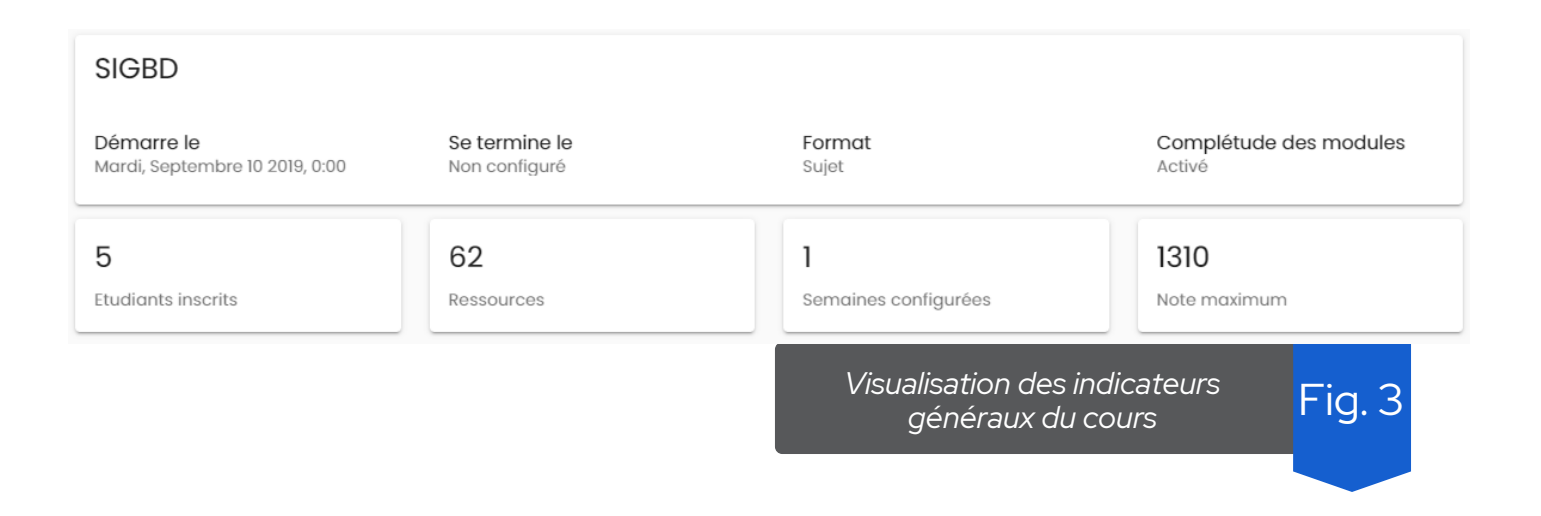

La deuxième visualisation est un diagramme à barres nommé "ressources par semaine" (Fig.4). Ce graphique affiche le nombre de ressources pour chacune des sections de cours attribuées à chaque semaine d'étude configurée dans la section "Configurer les semaines". Si une semaine comporte deux sections de cours ou plus, les ressources de ces sections sont additionnées pour le calcul des ressources totales d'une semaine.

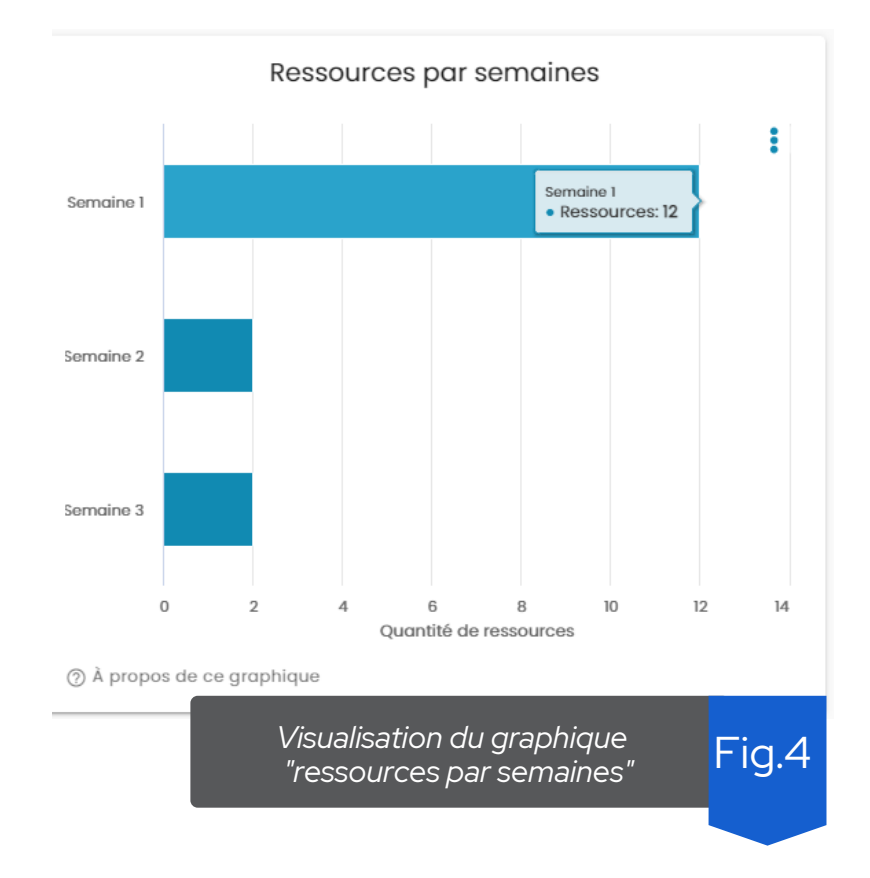

Sur l'axe des abscisses du graphique figurent le nombre de ressources et d'activités totales des sections affectées aux semaines qui ont été configurées au préalable depuis la section "Configurer des semaines".

Sur l'axe des ordonnées figurent les semaines qui ont été configurées depuis la section "Configurer des semaines"

La troisième visualisation est un graphique de fréquentation nommé "sessions par semaine". Ce graphique vous permet de visualiser les sessions d'étude qui ont été réalisées par tout les étudiants inscrits sur le cours en fonction des différentes semaines et des différents mois de l'année. (Fig.5)

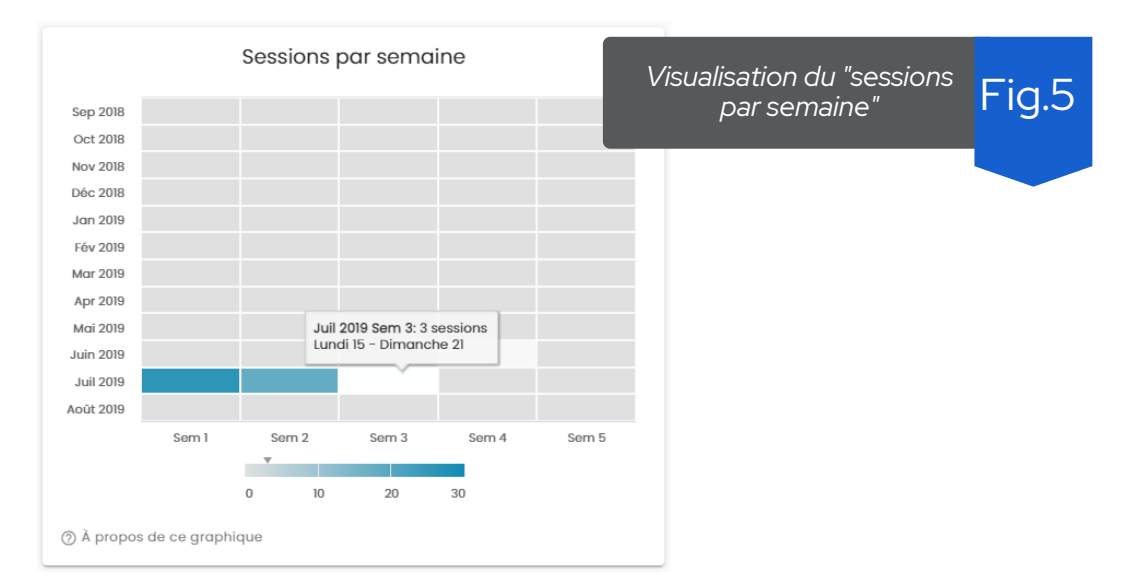

Sur l'axe des abscisses figurent les semaines des différents mois. Sur l'axe des ordonnées du graphique figurent les différents mois de l'année (à partir du mois de création du cours).

Une session est comptabilisée à partir des interaction qui ont été réalisées sur le cours, dans un intervalle de 30 minutes entre deux interactions. C'est à dire que si une interaction a été effectuée plus de 30 minutes après la précédente, une nouvelle session est alors comptabilisée.

La dernière partie de cette section est un tableau appelé "progression des étudiants". Ce tableau affiche la photo de profil, le nom et prénom, l'e-mail, la progression dans le cours, les sessions d'étude et le temps total passé pour tous les étudiants inscrits au cours.

Le tableau intègre différentes méthodes de filtrage telles que le tri des étudiants par prénom, nom, progression, sessions ou temps passé, recherche d'un étudiant et pagination des enregistrements pour permettre une visualisation plus claire selon les besoins (Fig.6)

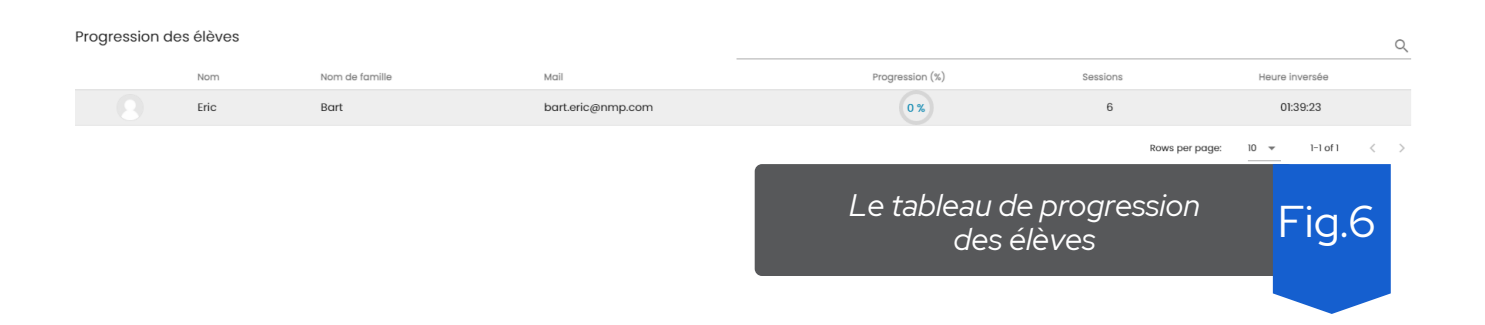

**7** ) ————————— Manuel d'utilisation pour l'enseignant

La première visualisation est un graphique en bâton horizontaux mon

### **3 SESSI O N S D 'ÉT U D E**

Cette section contient plusieurs visualisations avec des indicateurs liés à l'activité des étudiants dans le cours, mesurée en termes de temps moyen passé dans le cours par semaine et de sessions d'étude dans les créneaux horaires. Les données présentées dans cette section varient en fonction de la semaine d'étude sélectionnée.

La première visualisation est un diagramme à barres nommé "Temps investi par les étudiant". Ce graphique a pour but de montrer le temps moyen qui a été investi par les étudiants par rapport aux attentes de l'enseignant.

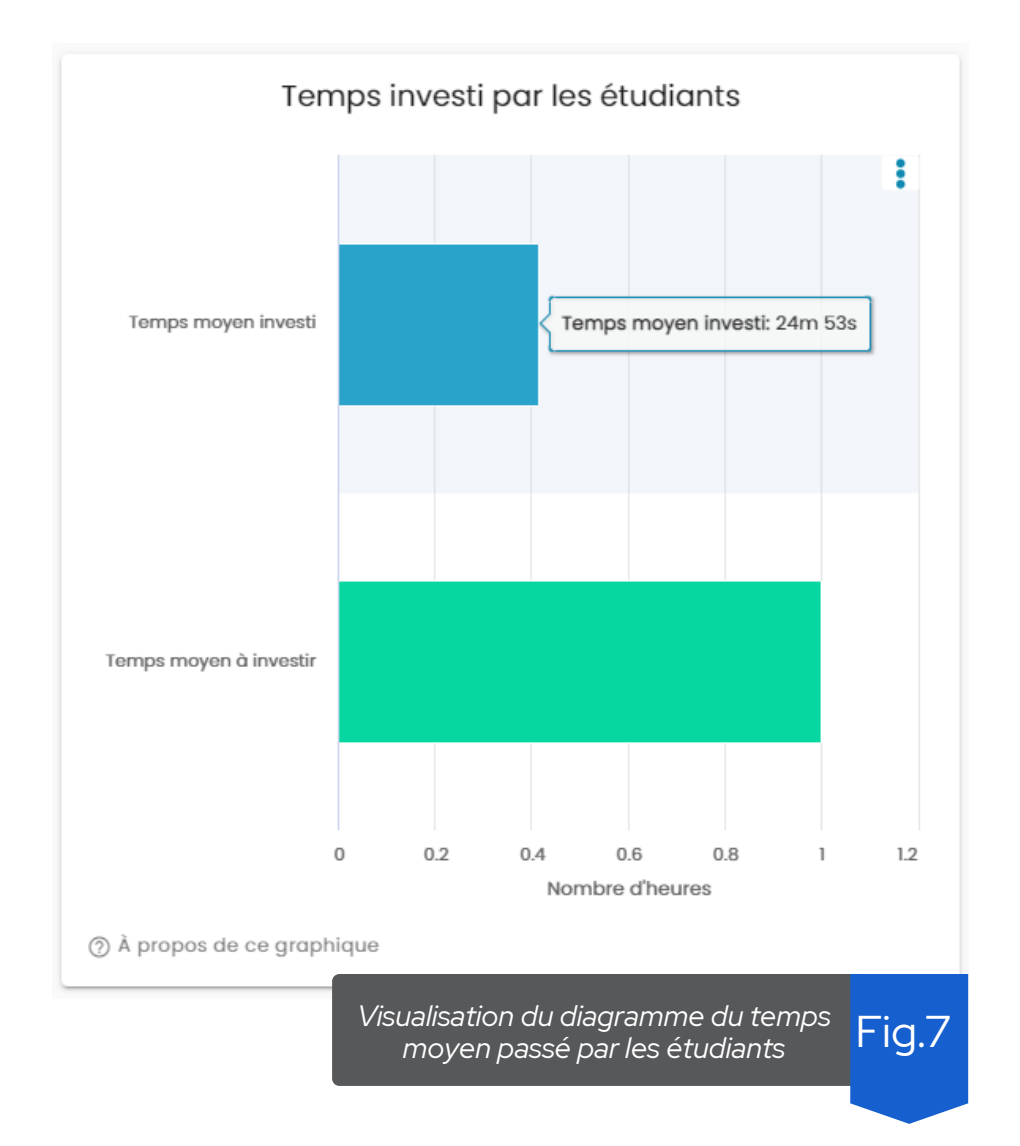

Sur l'axe des abscisses du graphique figure le nombre d'heures que l'enseignant a prévu que les étudiants investissent à son cours pour la semaine spécifiée.

La deuxième visualisation est un graphique de fréquentation nommé "sessions par jour et heure". Cette visualisation montre les sessions d'étude qui ont été réalisées par jour et par heure de la semaine sélectionnée (Fig.8).

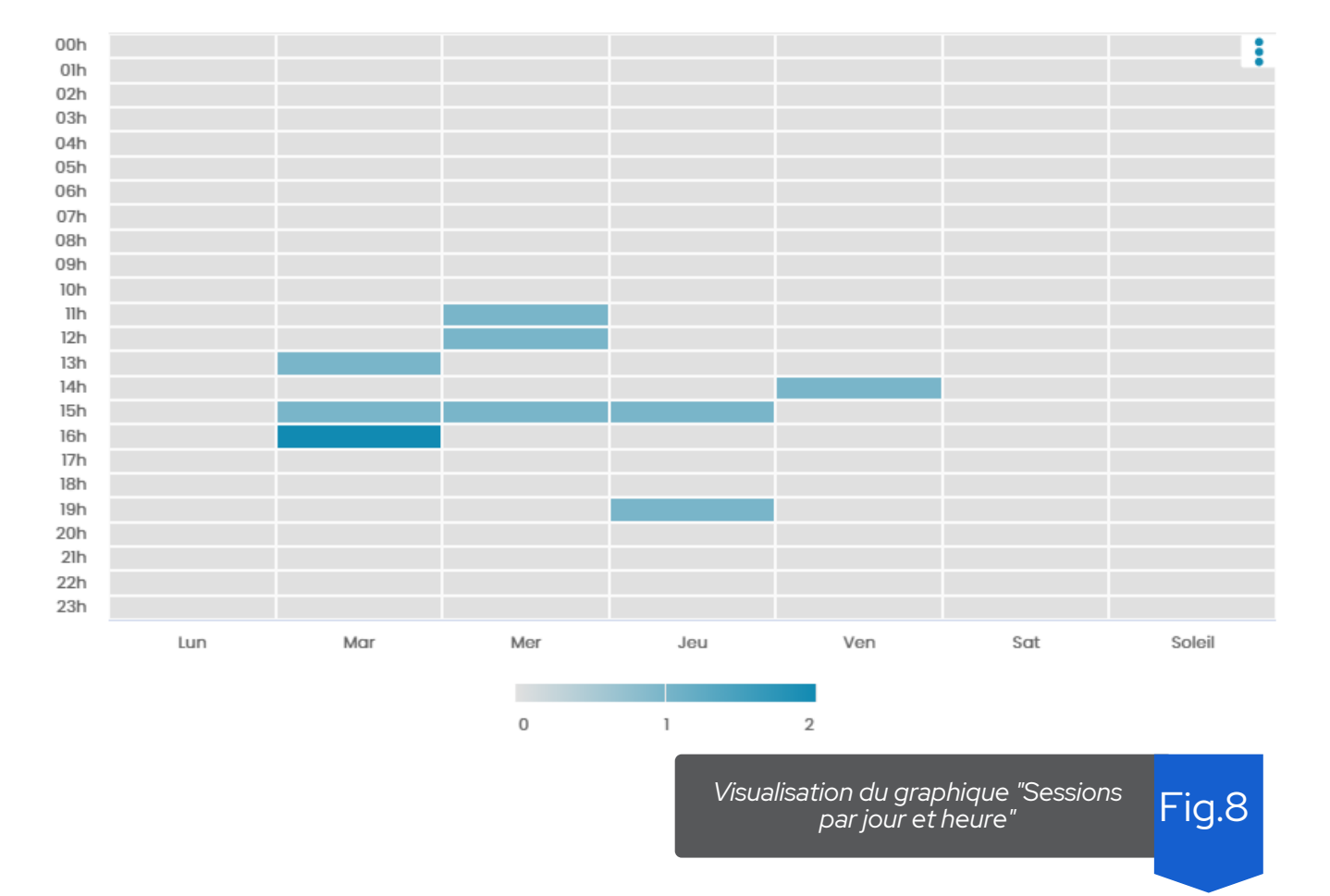

Sessions par jour et heure

La troisième visualisation montre à travers un graphique linéaire le nombre de sessions réalisées dans la semaine classées par leur durée dans des plages de temps : moins de 30 minutes et plus de 60 minutes (Fig.9).

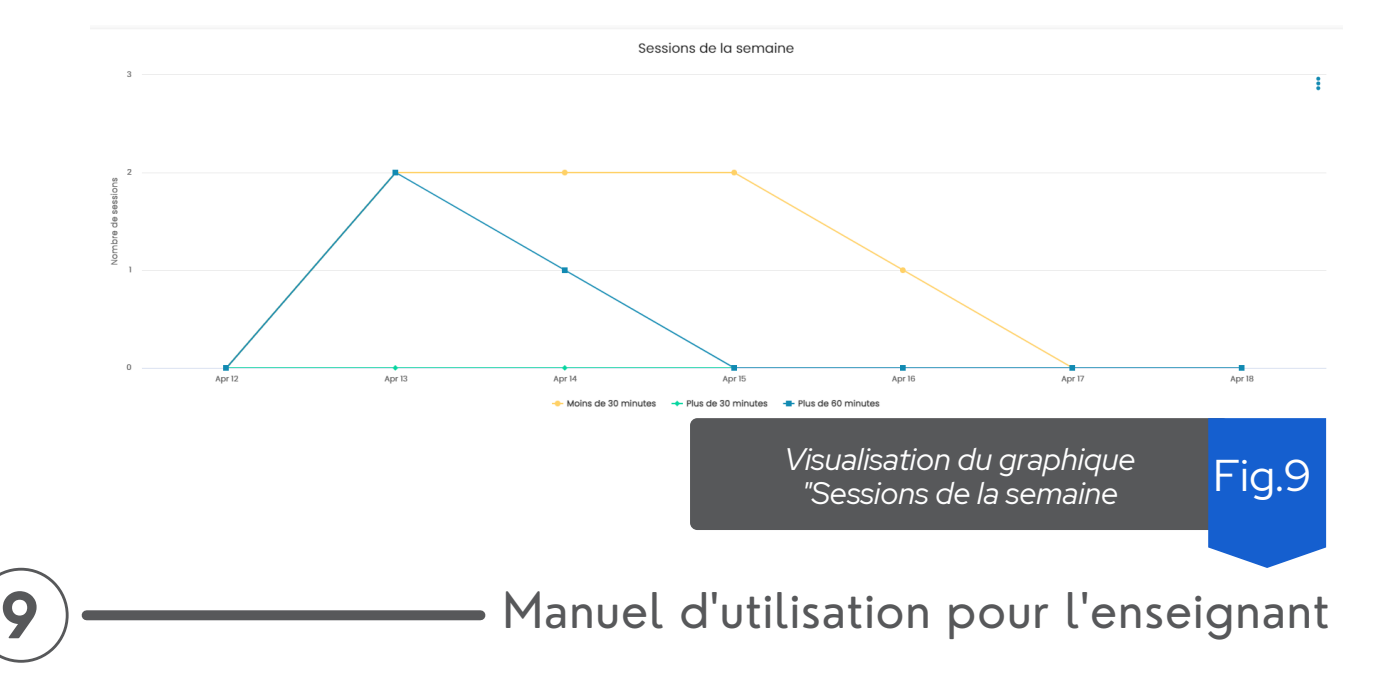

### **4 S U I V I D ES D ÉP Ô TS**

Cette section contient des indicateurs relatifs à la remise des devoirs (dépôts) et à l'accès aux ressources dans le but de démontrer l'engagement des étudiants envers le cours. Les données présentées dans cette section varient en fonction de la semaine d'étude sélectionnée.

La première visualisation montre un diagramme à barres avec la distribution du nombre d'étudiants, par rapport au statut de livraison d'un devoir (déposé, non déposé ou déposé en retard) (Fig.10).

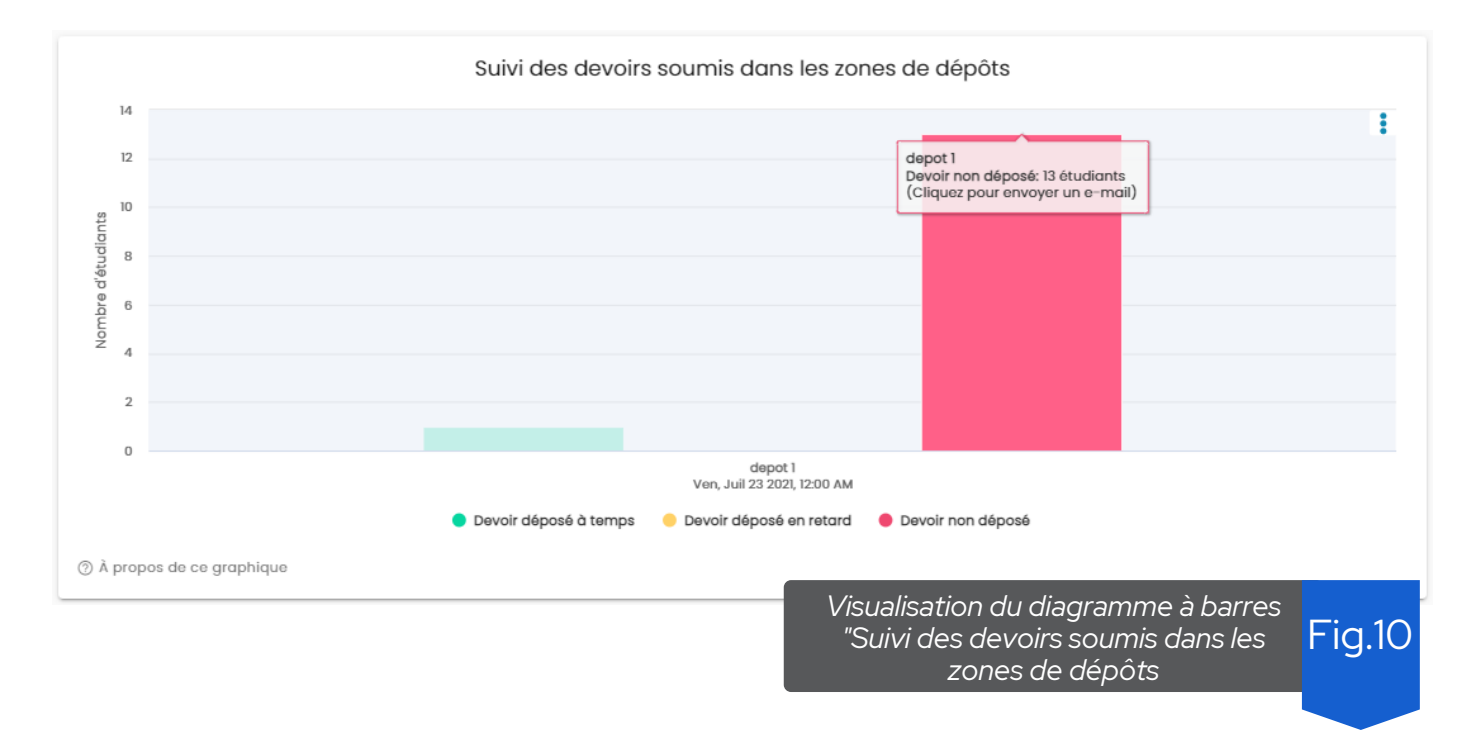

Sur l'axe des abscisses du graphique figurent les devoirs des sections affectées à la semaine sélectionnée ainsi que la date et l'heure de soumission attendue. Sur l'axe des ordonnées figure la distribution du nombre d'étudiants par statut de soumission (déposé, non déposé ou déposé en retard).

En cliquant sur l'une des distributions d'étudiants, une fenêtre s'affiche avec le titre "Envoyer un e-mail" dans son en-tête. Ainsi, en cliquant sur n'importe quelle distribution d'étudiants, vous pouvez envoyer un e-mail aux étudiants (Fig.11).

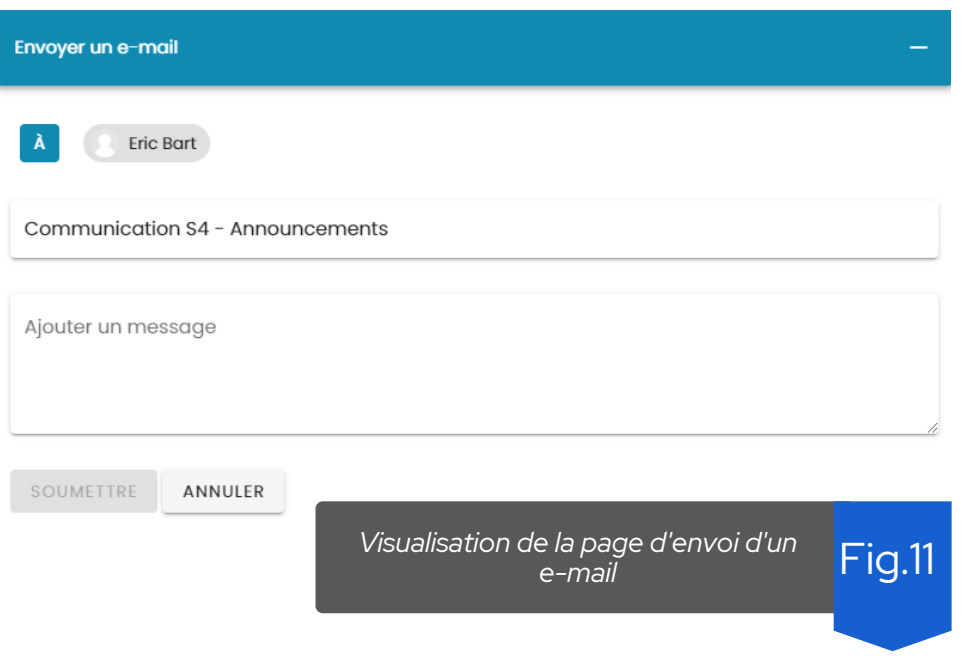

La deuxième visualisation est un diagramme à barres horizontal avec le nombre d'étudiants qui ont ou n'ont pas accédé aux différentes activités et ressources que l'enseignant a mis à disposition dans le cours (Fig.12).

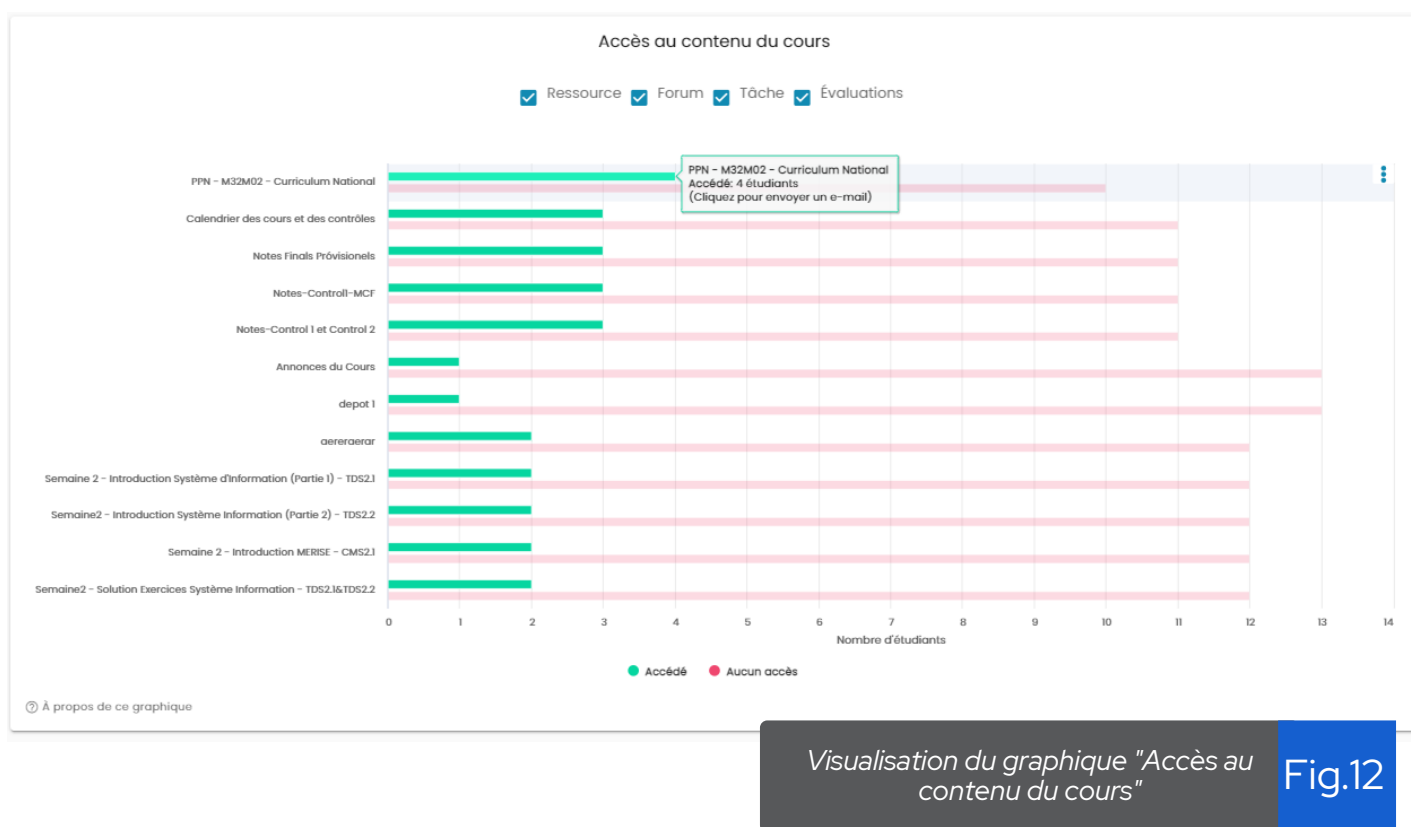

## **5 S U I V I D ES N O TES**

Cette section contient des indicateurs relatifs aux moyennes des notes obtenues par les étudiants à travers les activités évaluables du cours. Les différentes catégories de notes créées par l'enseignant sont affichées dans un sélecteur nommé "catégorie de notation" (Fig.13), qui charge les catégories définies dans le carnet de notes du cours. Ce sélecteur vous permettra de basculer entre les différentes catégories définies et d'afficher les activités évaluables de chacune d'entre elles. Il est important que l'enseignant définisse un plan des catégories d'évaluation pour le cours, ainsi que la pondération de chacune des activités évaluables, afin que le cours établisse la note maximale qu'un étudiant peut obtenir.

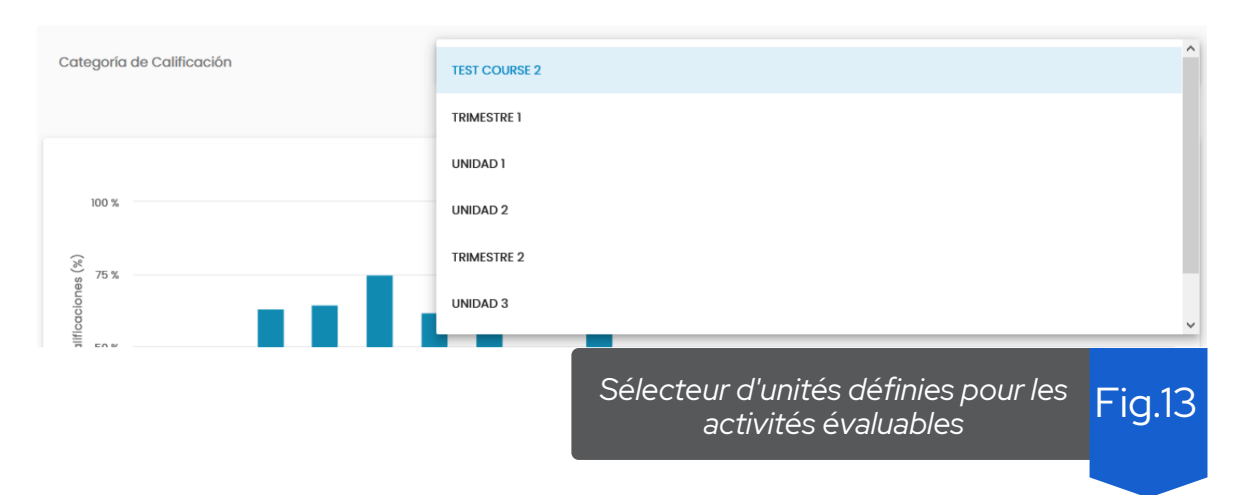

La première visualisation est un diagramme à barres nommé "Moyenne des activités évaluables" montrant la moyenne (en pourcentage) des notes obtenues par les étudiants dans chacune des activités évaluables du cours (Fig.14)

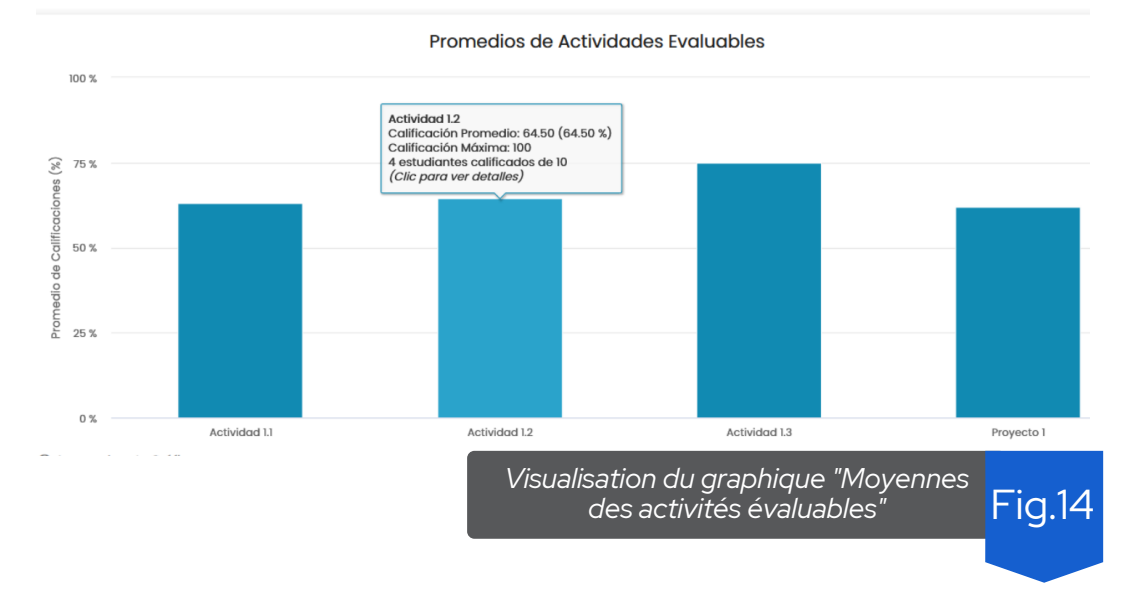

**12**

Manuel d' utilisation pour l' enseignant

Sur l'axe des abscisses du graphique figurent les différentes activités évaluables du cours. Sur l'axe des ordonnées figure la note moyenne exprimée en pourcentage (pourcentage étant basé sur la note maximale obtenable sur l'activité en question).

En cliquant sur la barre correspondant à une activité évaluable, les données des deux graphiques suivants seront mises à jour dans le but d'obtenir des informations précises pour une activité qui a été sélectionnée.

La deuxième visualisation montre dans un graphique en bâton le détail du meilleur score, du score moyen et du pire score dans l'activité sélectionnée dans le premier graphique (moyennes des activités évaluables) (Fig.15).

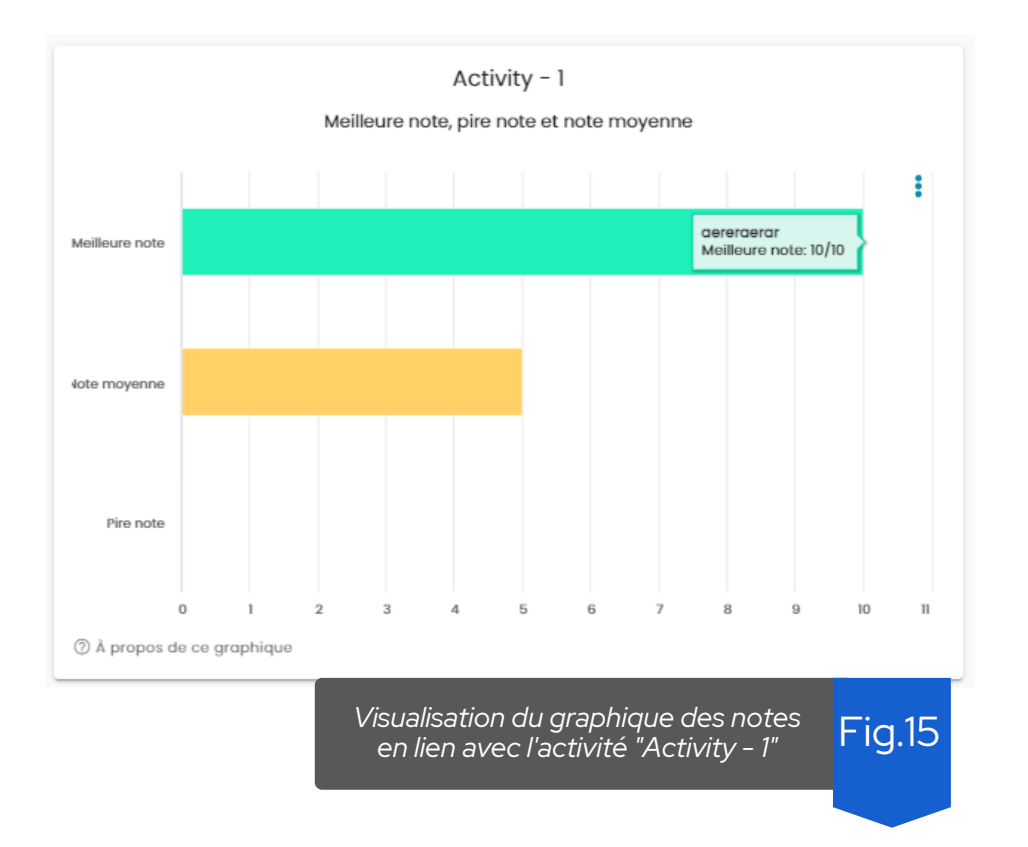

Sur l'axe des abscisses du graphique figure le score de l'activité pour chacune des informations que donne le graphique (meilleure note, note moyenne et pire note), le score maximum de l'activité étant la valeur maximale atteignable.

La troisième visualisation montre un diagramme à barres avec la distribution des étudiants dans différentes fourchettes de notes. Les fourchettes de notes sont calculées sur la base d'un pourcentage. Les fourchettes définies sont : moins de 50%, plus de 50%, plus de 60%, plus de 70%, plus de 80% et plus de 90%. Ces fourchettes ont été calculées sur la base de la pondération que

l'enseignant a attribuée à une activité évaluable.

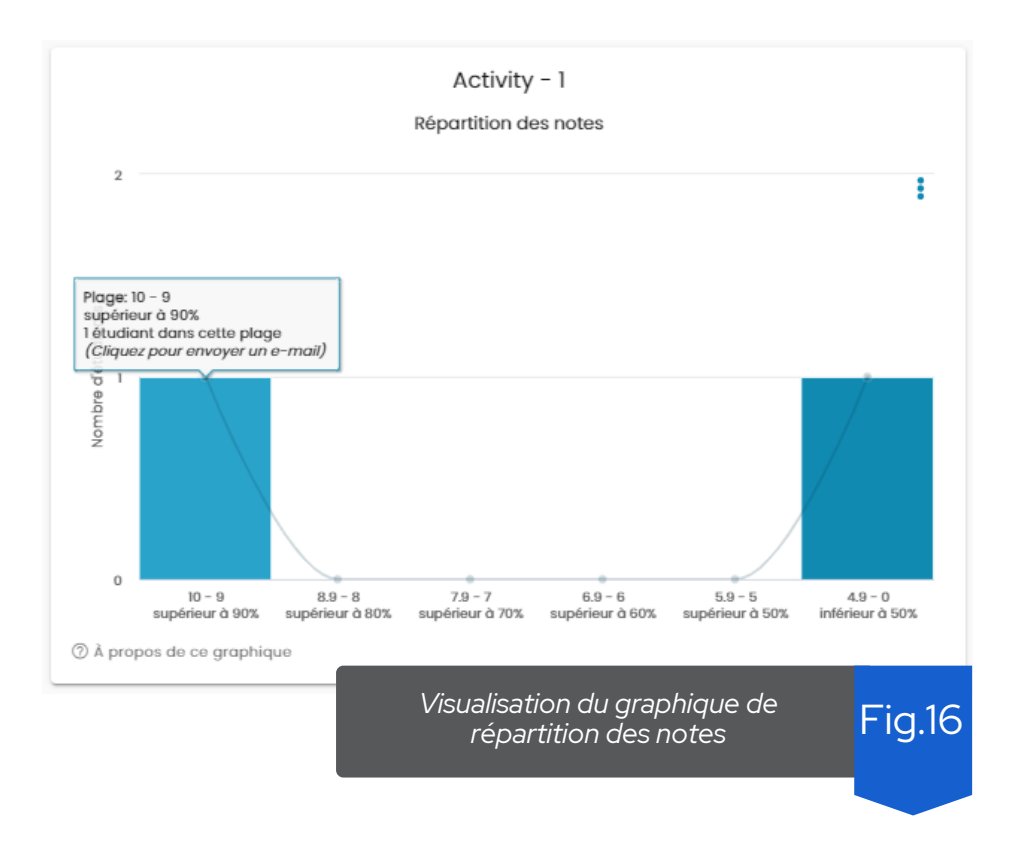

En cliquant sur la barre correspondant à une fourchette dans la Fig.16, vous pouvez envoyer un e-mail aux élèves situés dans la fourchette de notation.

### **6 S U I V I D ES É V A L U A TI O N S**

Cette section contient des indicateurs liés au résumé des tentatives de réponses réalisées dans les différentes évaluations du cours (quiz) et l'analyse des questions dans une évaluation. L'analyse est faite au niveau d'une évaluation de manière individuelle, il y a donc un sélecteur permettant de choisir l'évaluation que l'on souhaite analyser (Fig.17).

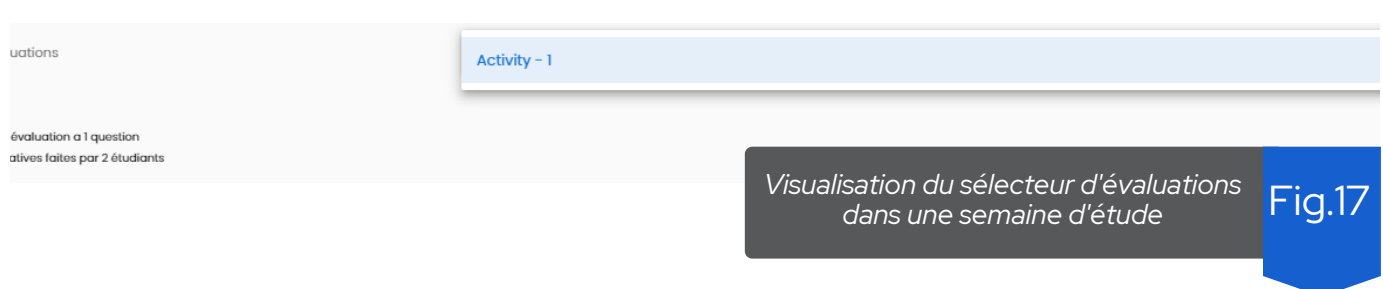

En bas du sélecteur d'évaluation se trouvent deux phrases indiquant le nombre de questions contenues dans l'évaluation sélectionnée et le nombre de tentatives faites par les étudiants pour la réaliser. Si le nombre maximum de tentatives d'une évaluation est fixé à un, le nombre de tentatives sera toujours égal au nombre d'étudiants ayant réalisé le quiz. Sinon, le nombre de tentatives sera égal ou supérieur au nombre d'étudiants ayant participé à l'évaluation.

La première visualisation montre à travers un histogramme la distribution des tentatives pour chacune des questions d'une évaluation (Fig.18).

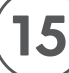

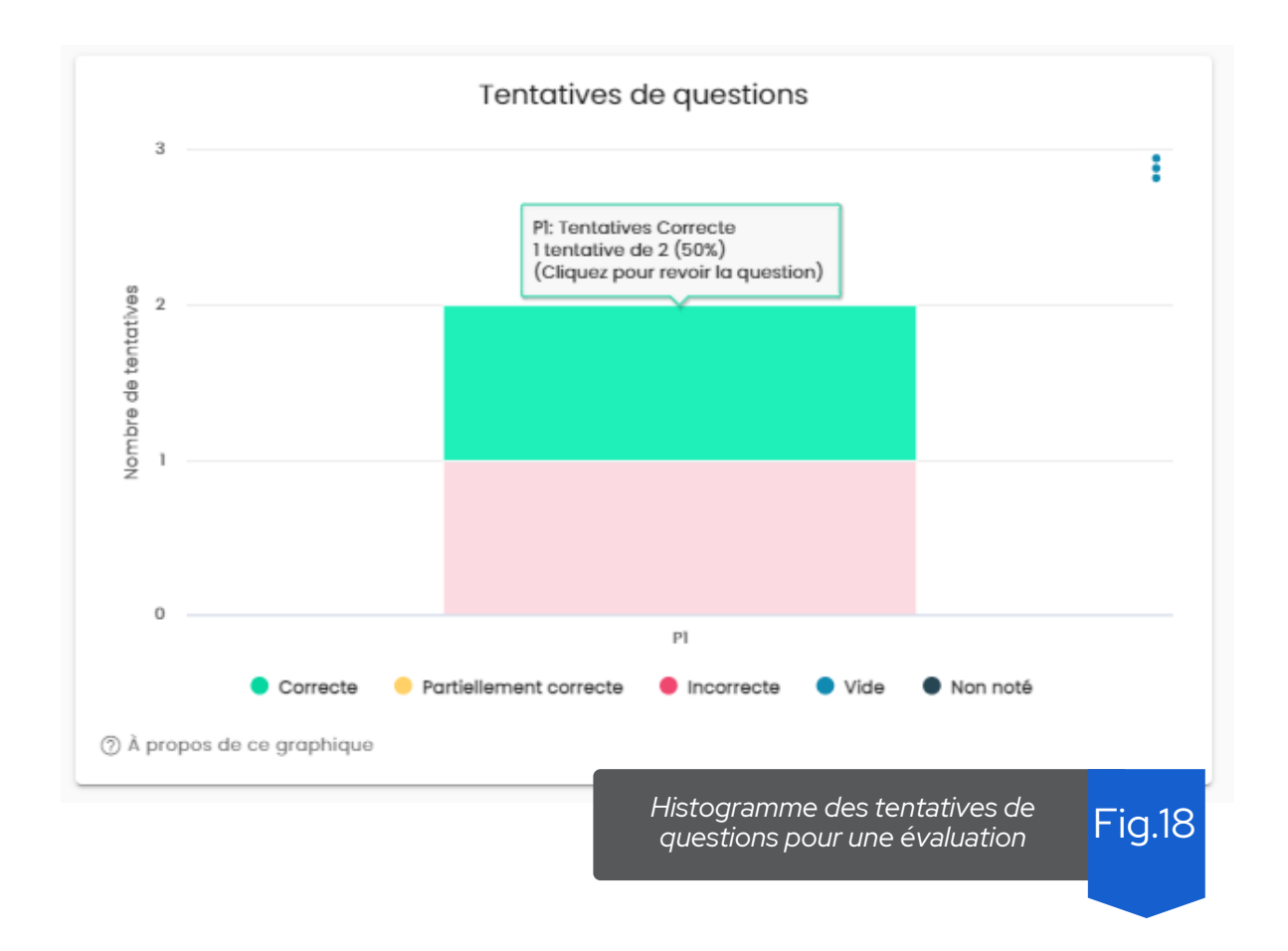

L'axe des abscisses du graphique représente les questions du quiz. Sur l'axe des ordonnées figure le nombre de tentatives réalisées pour répondre à chacune de ces questions.

En cliquant sur l'une des barres correspondant à une question, il est possible de voir les détails de la question sélectionnée à travers une fenêtre pop-up (Fig. 19).

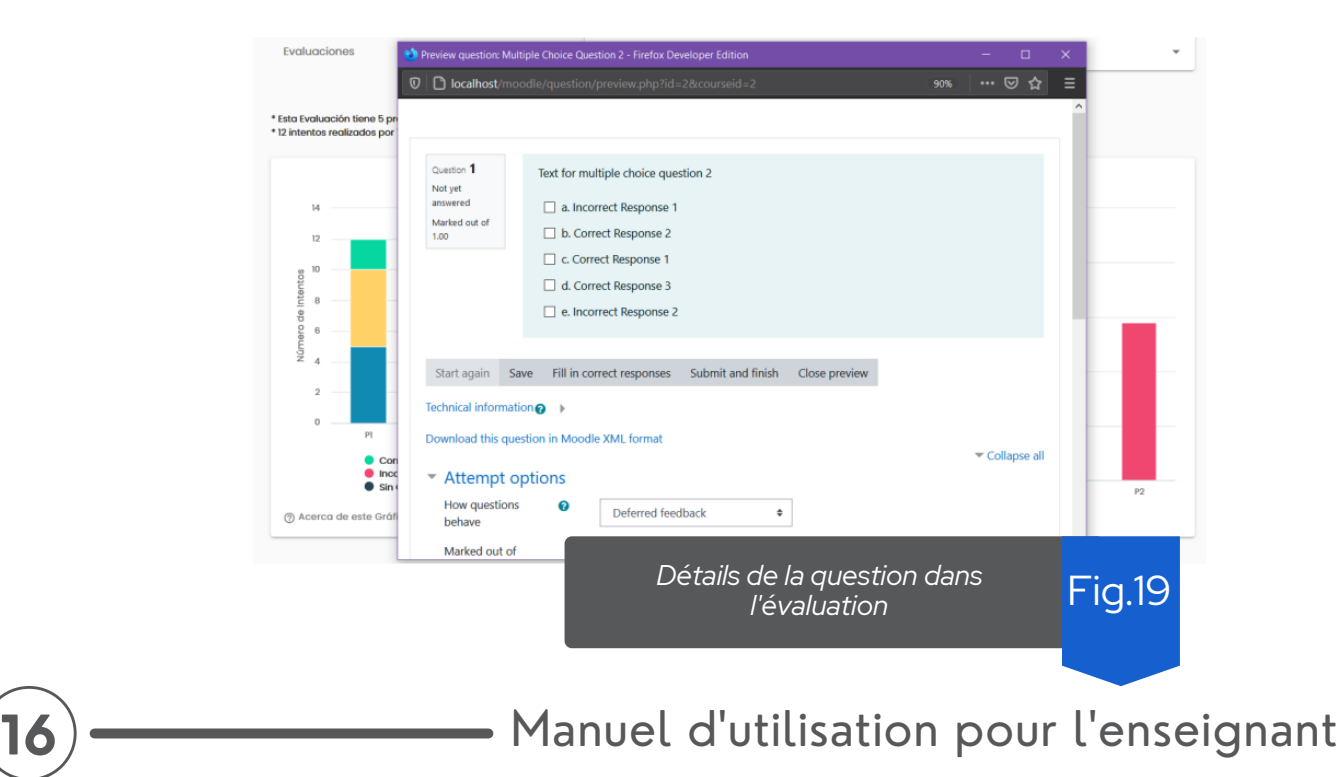

La deuxième visualisation montre un diagramme à barres nommé "Questions plus difficiles" avec les questions contenues dans le quiz sélectionné classées par niveau de difficulté (Fig.20). Une tentative de résolution d'une question avec l'état "partiellement correct", "incorrect" ou "vide", est une question considérée non réussie. Le niveau de difficulté est représenté par un pourcentage du nombre total de tentatives.

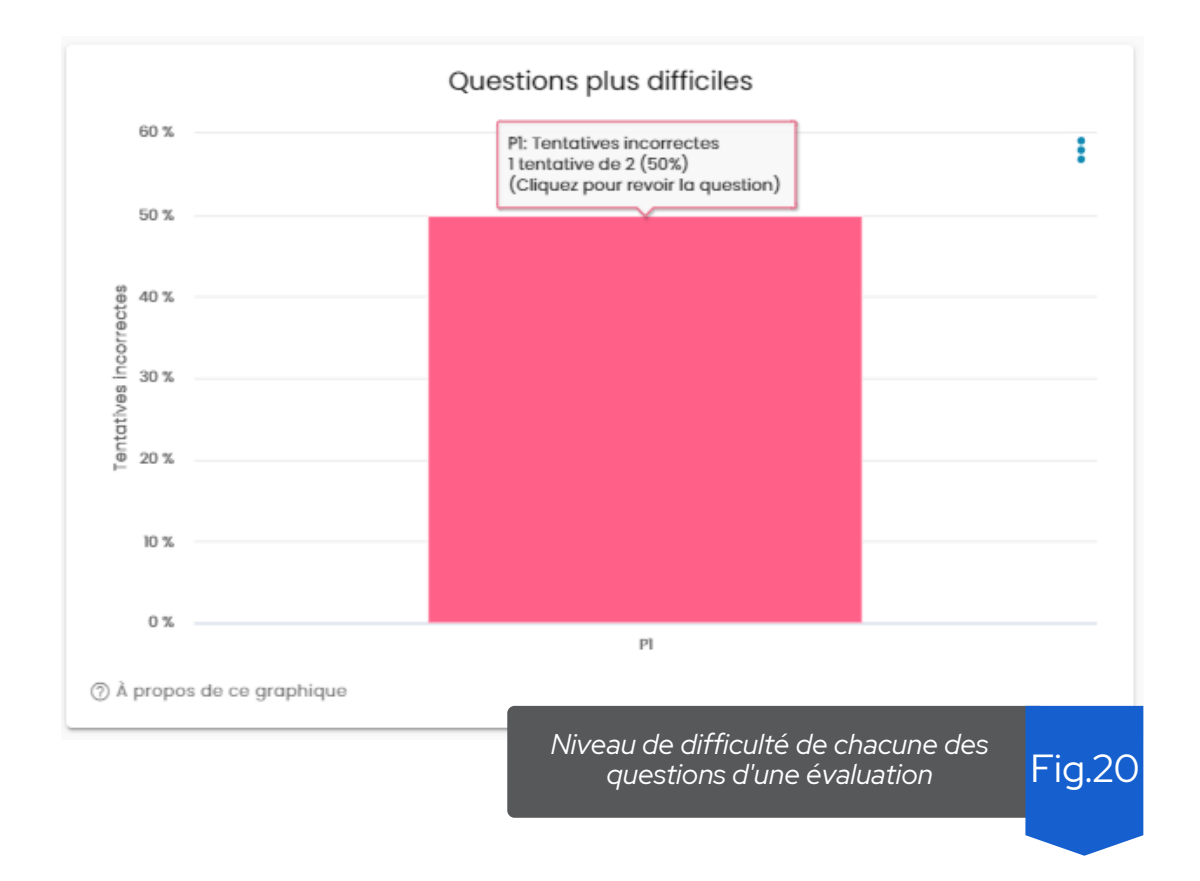

Sur l'axe des abscisses du graphique figurent les questions du quiz identifiées par leur nom. Sur l'axe des ordonnées se trouve le pourcentage de tentatives incorrectes par rapport au nombre total de tentatives pour la question. Cet axe permet d'identifier les questions qui ont été les plus difficiles pour les étudiants qui ont passé l'évaluation.

En cliquant sur l'une des barres correspondant à une question, il est possible de voir les détails de la question sélectionnée à travers une fenêtre pop-up (Fig. 19)

#### **D É C R O C H AGE 7**

Cette section contient des indicateurs liés à la détection d'étudiants en décrochage. Les informations sont affichées sur la base de groupes d'étudiants calculés par un algorithme de clustering qui analyse le comportement de chaque étudiant en fonction du temps passé, du nombre de sessions de l'étudiant, du nombre de jours actifs et des interactions que vous avez eues avec chaque ressource et avec les autres étudiants du cours.

L'algorithme place les étudiants ayant un comportement similaire dans le même groupe, ce qui permet d'identifier les étudiants qui sont plus ou moins engagés dans le cours. Les données présentées dans cette section varient en fonction du groupe sélectionné dans le sélecteur contenant les groupes identifiés dans le cours (Fig.21).

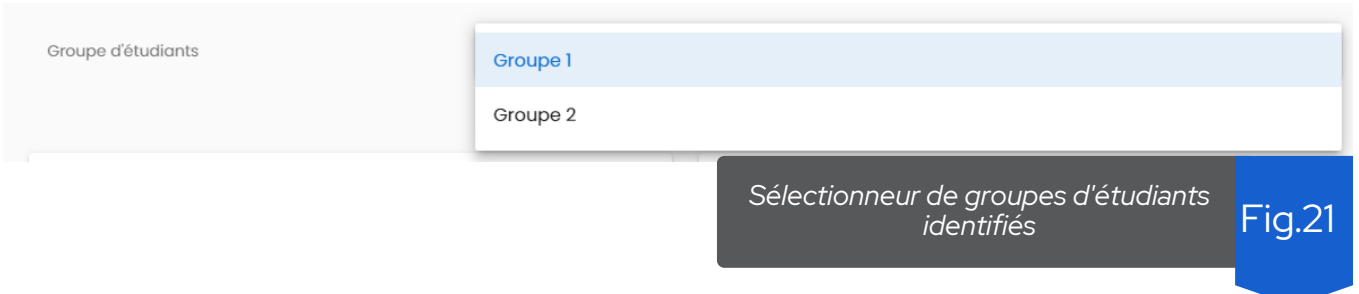

La première visualisation est un tableau interactif ayant pour nom "étudiants du groupe". Ce tableau contient des données pour chacun des étudiants appartenant au groupe (cluster généré par l'algorithme). Ce tableau montre la photo de profil de l'étudiant, le nom et le prénom des étudiants et la progression dans le cours. La progression calculée suit la même logique que celle expliquée dans la section "sessions d'étude" précédemment présentée.

Le tableau intègre différentes méthodes de filtrage telles que le tri des étudiants par prénom, nom, progression, sessions ou temps passé, recherche d'un étudiant et pagination des enregistrements pour permettre une visualisation plus claire selon les besoins (Fig.22).

Lors de la sélection d'un étudiant à partir de ce tableau, toutes les visualisations qui vont suivre seront actualisées pour correspondre à l'étudiant sélectionné.

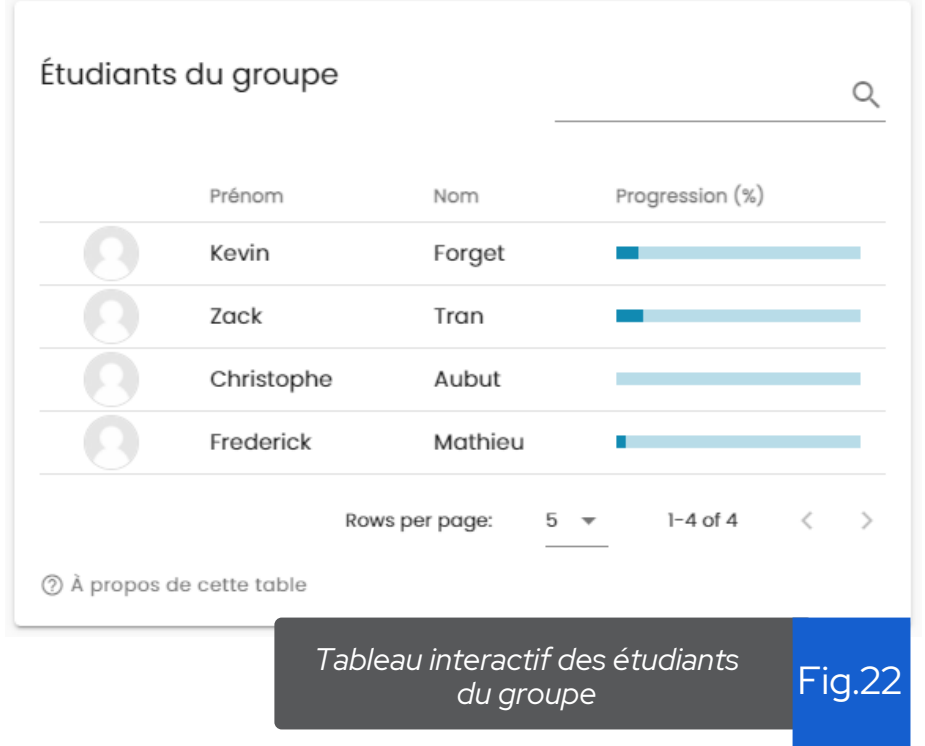

La deuxième visualisation affiche des informations sur l'étudiant sélectionné à partir du tableau des étudiants du groupe (Fig.22). Cet affichage montre la photo de profil de l'étudiant, son prénom et son nom, le temps passé sur le cours, le nombre de sessions effectuées, la note globale du cours, son nom d'utilisateur, l'e-mail, la dernière date d'accès au cours et la progression de l'étudiant dans le cours (basée sur les ressources complétées) (Fig.23).

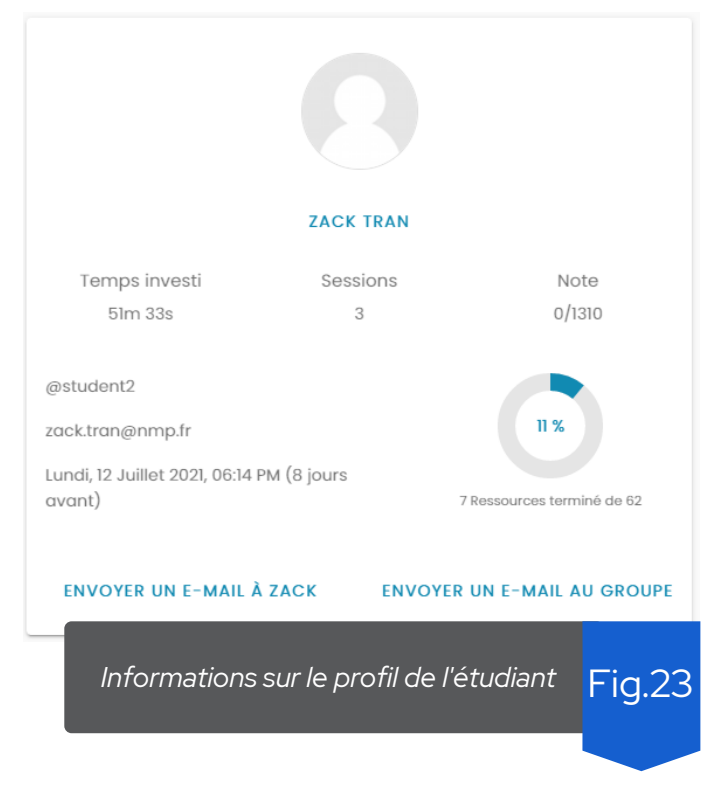

**19 ) — — — — M**anuel d'utilisation pour l'enseignant

La troisième visualisation montre dans un graphique en bâton le nombre de ressources et d'activités auxquelles l'étudiant a accédé ou qu'il a complétées. L'axe des abscisses du graphique indique le nombre de ressources et d'activités que l'enseignant a mis à la disposition des étudiants dans le cadre du cours (Fig.24).

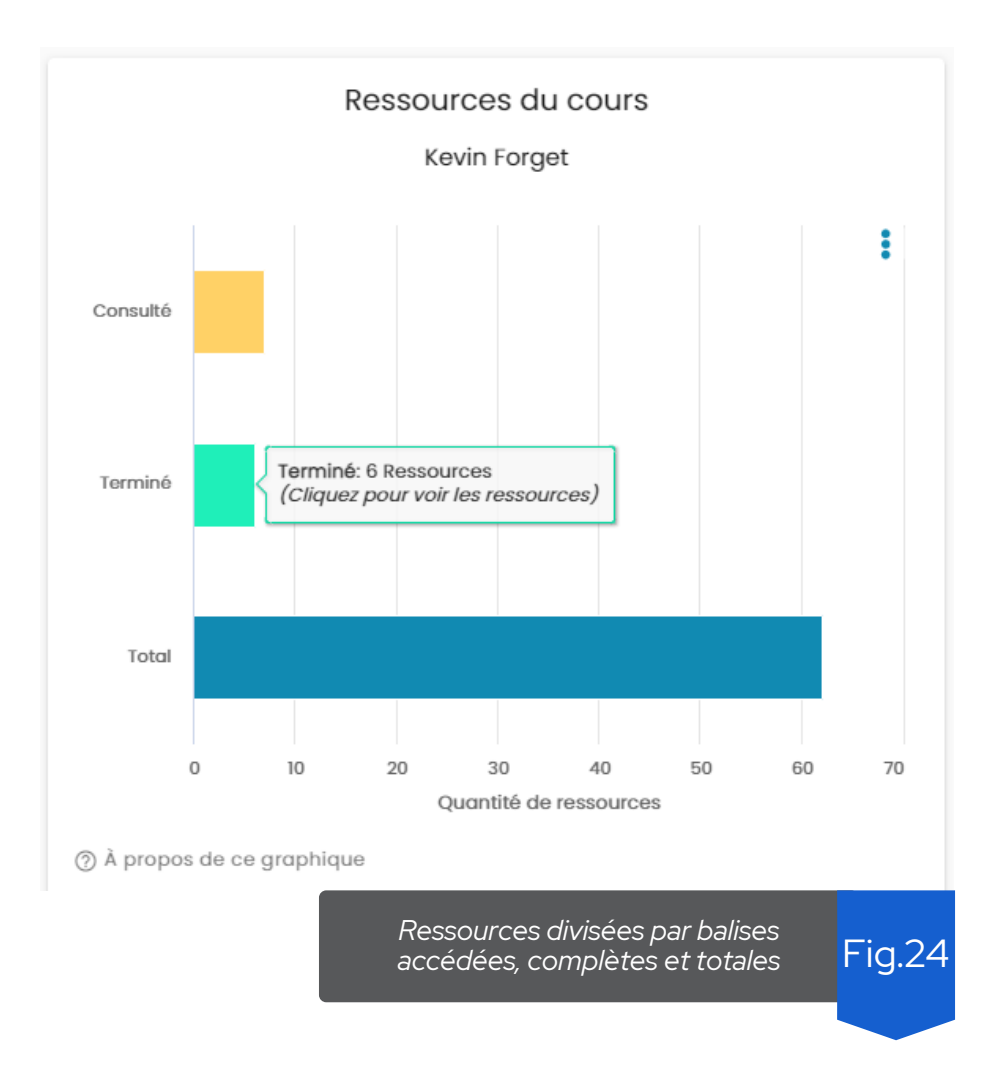

En cliquant sur n'importe quelle barre, il est possible de voir les ressources et les activités disponibles dans le cours à travers une fenêtre interne ainsi que le nombre d'interactions des étudiants avec chaque ressource et un label spécifiant si l'activité a été ou n'a pas été accédée ou est terminée (Fig.25). De plus, chacun de ces modules contient un lien direct vers la ressource ou l'activité Moodle.

Les modalités pour qu'une activité/ressource soit considérée comme terminée doivent être configurées dans le cours sous Moodle directement.

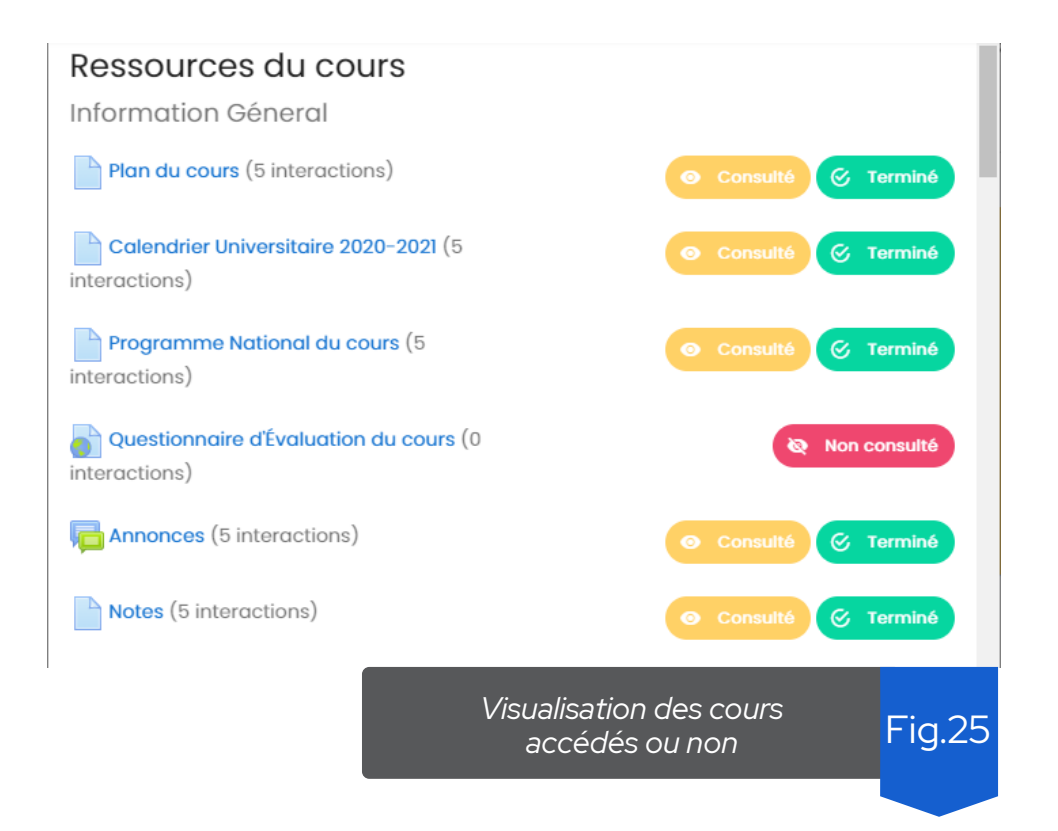

La quatrième visualisation montre à travers un diagramme à barres nommé "Ressources par semaines" la quantité de ressources et d'activités auxquelles l'étudiant a accédé au cours des différentes semaines précédemment configurées. Sur l'axe des abscisses du graphique figurent les différentes semaines d'étude configurées. Sur l'axe des ordonnées figure la quantité de ressources et d'activités attribuées à chaque semaine (Fig.26).

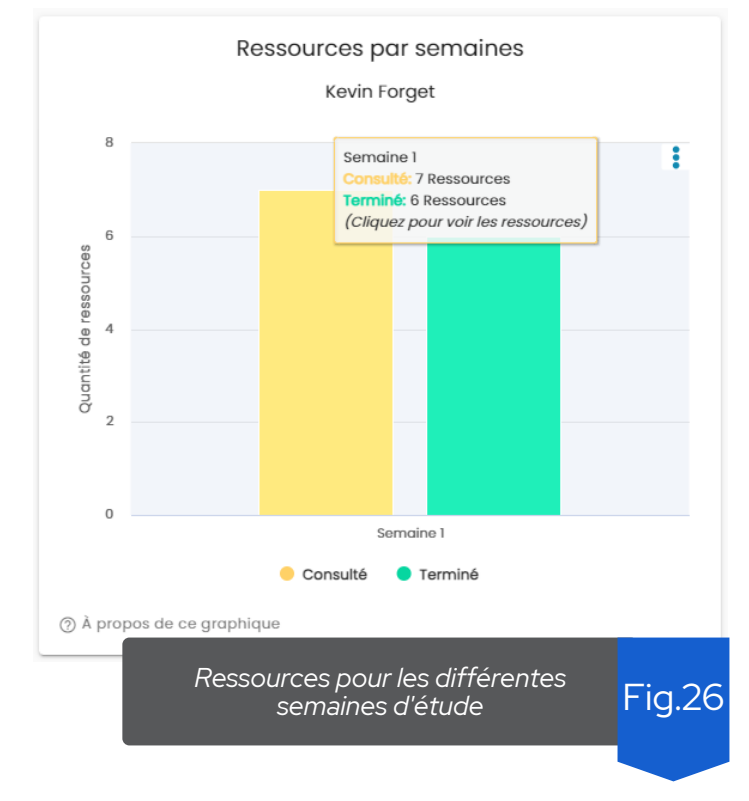

21) ————————— Manuel d'utilisation pour l'enseignant

En cliquant sur n'importe quelle barre, il est possible de voir les ressources et les activités disponibles dans le cours à travers une fenêtre interne ainsi que le nombre d'interactions des étudiants avec chaque ressource et un label spécifiant si l'activité a été non accédée, accédée et/ou terminée (Fig.25). De plus, chacun de ces modules contient un lien direct vers la ressource ou l'activité Moodle.

La cinquième visualisation montre à travers un graphique linéaire l'évolution du nombre de sessions d'étude et du temps passé depuis l'enregistrement de la première session de l'étudiant (Fig.27).

Sur l'axe des abscisses du graphique se trouve une ligne de temps montrant les jours où l'étudiant a effectué des sessions d'étude sur la plate-forme. Cette ligne de temps montre les dates depuis le début du cours jusqu'à la dernière session enregistrée de cet étudiant. Sur l'axe des ordonnées, on trouve le nombre de sessions de l'étudiant sur le côté gauche et le temps passé en heures sur le côté droit. Entre ces axes, le nombre de sessions et le temps passé de l'étudiant analysé sont tracés.

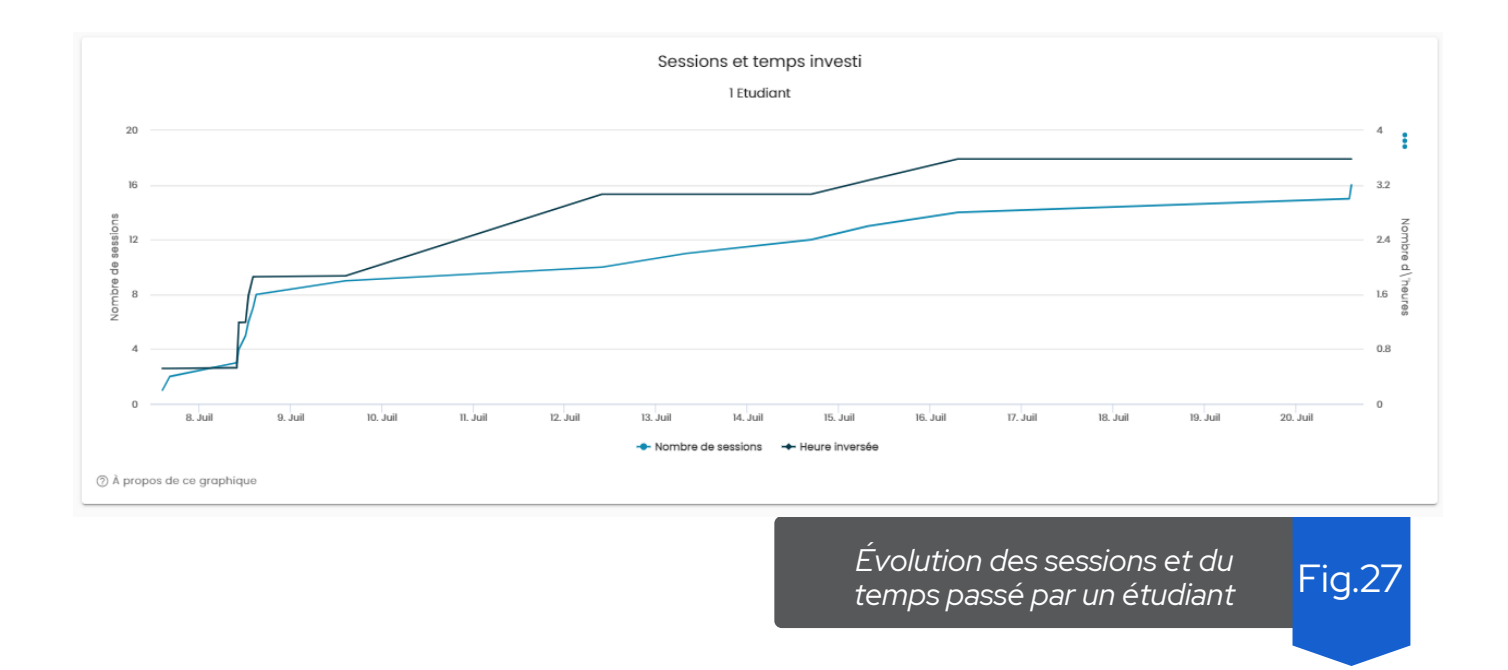

La dernière visualisation montre à travers un diagramme à barres une comparaison des notes de l'étudiant avec les moyennes des notes de ses pairs dans les différentes activités évaluables du cours (quiz) (Fig.28). L'axe des abscisses du graphique montre les différentes activités évaluables mises à la disposition de l'étudiant par l'enseignant. L'axe des ordonnées représente la note de l'étudiant et la note moyenne de ses camarades de classe. En cliquant sur une barre, il est possible d'accéder à l'activité.

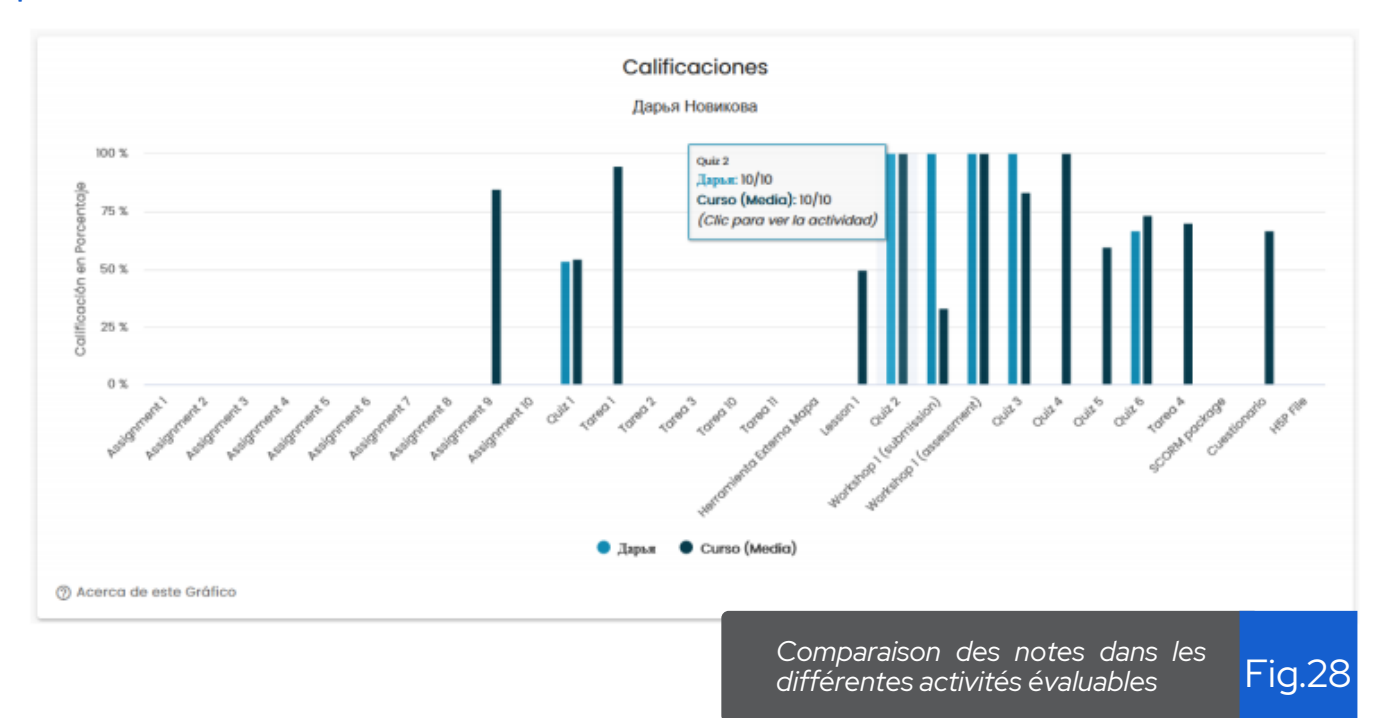

## **8 J O U R N A U X D ' A C TI V ITÉS**

Cette section permet aux enseignants de télécharger un rapport sous la forme d'un tableur contenant les informations de toutes les actions qui se sont réalisées au sein de son cours, sur Moodle. Mais également, les actions qui se sont réalisées sur NoteMyProgress, à partir de son cours.

Ces tableur contiennent de nombreuses informations telles que le nom, le prénom, le nom d'utilisateur, le mail de la personne qui a réalisées l'action. L'heure et la date sont également présentes. On retrouve aussi des informations concernant l'action qui a été réalisée (verbe d'action, type d'objet avec lequel une interaction a eu lieu, nom de l'objet...)

Pour télécharger un rapport, il faut saisir deux dates dans deux champs de date qui permettront de constituer l'intervalle dans laquelle vous souhaitez récupérer les informations. Et ensuite cliquer sur le bouton "télécharger le journal d'activités de moodle/notemyprogress" et un fichier au format .csv sera ensuite téléchargé contenant toutes les traces des actions qui ont été réalisées sur Moodle ou NoteMyProgress (suivant le fichier téléchargé) (Fig.29)

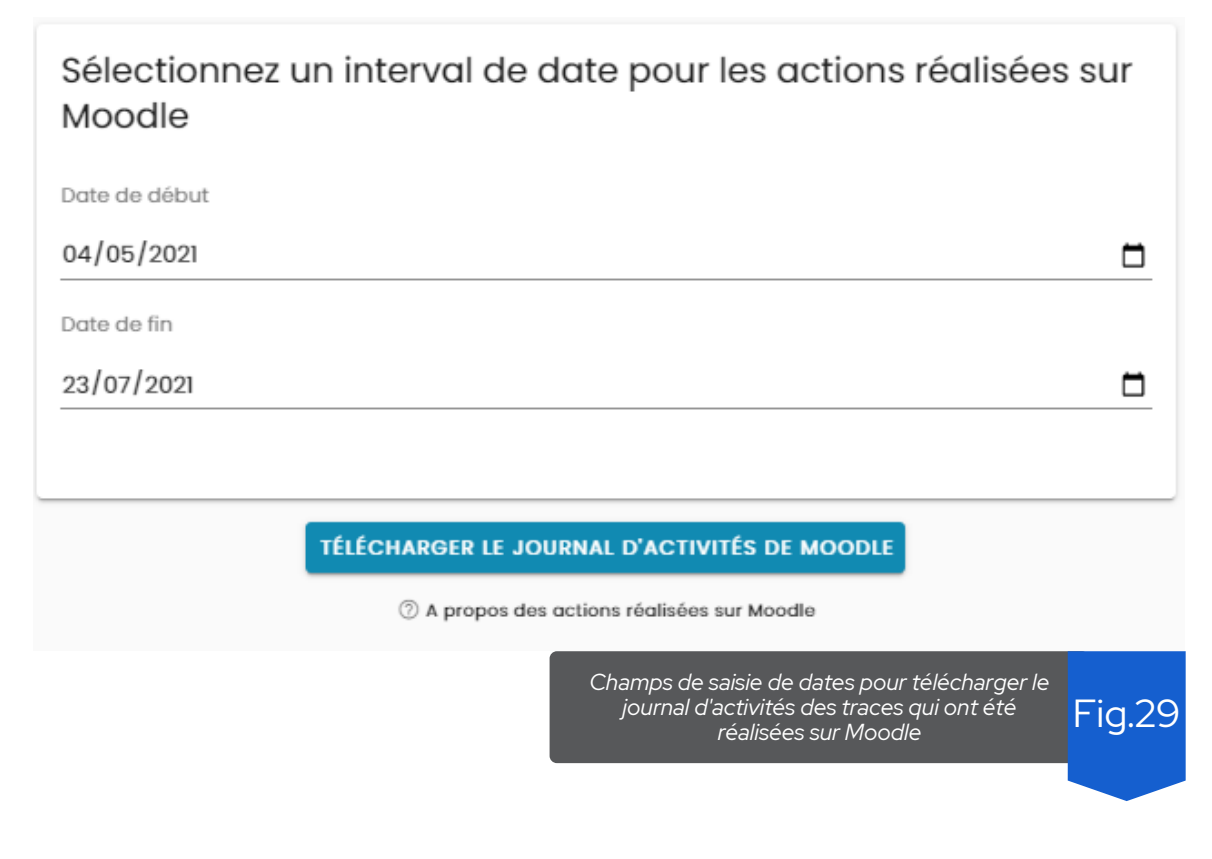

**24) — — — — M**anuel d'utilisation pour l'enseignant

## **9 GA M IFI C A TI O N**

La section suivante s'intitule Gamification (Fig.30). Il vous permet d'activer un système de jeu pour vos étudiants. Le but du jeu est d'explorer le cours et d'interagir avec pour obtenir des points et monter en niveau. La section Gamification va vous permettre de personnaliser entièrement le jeu.

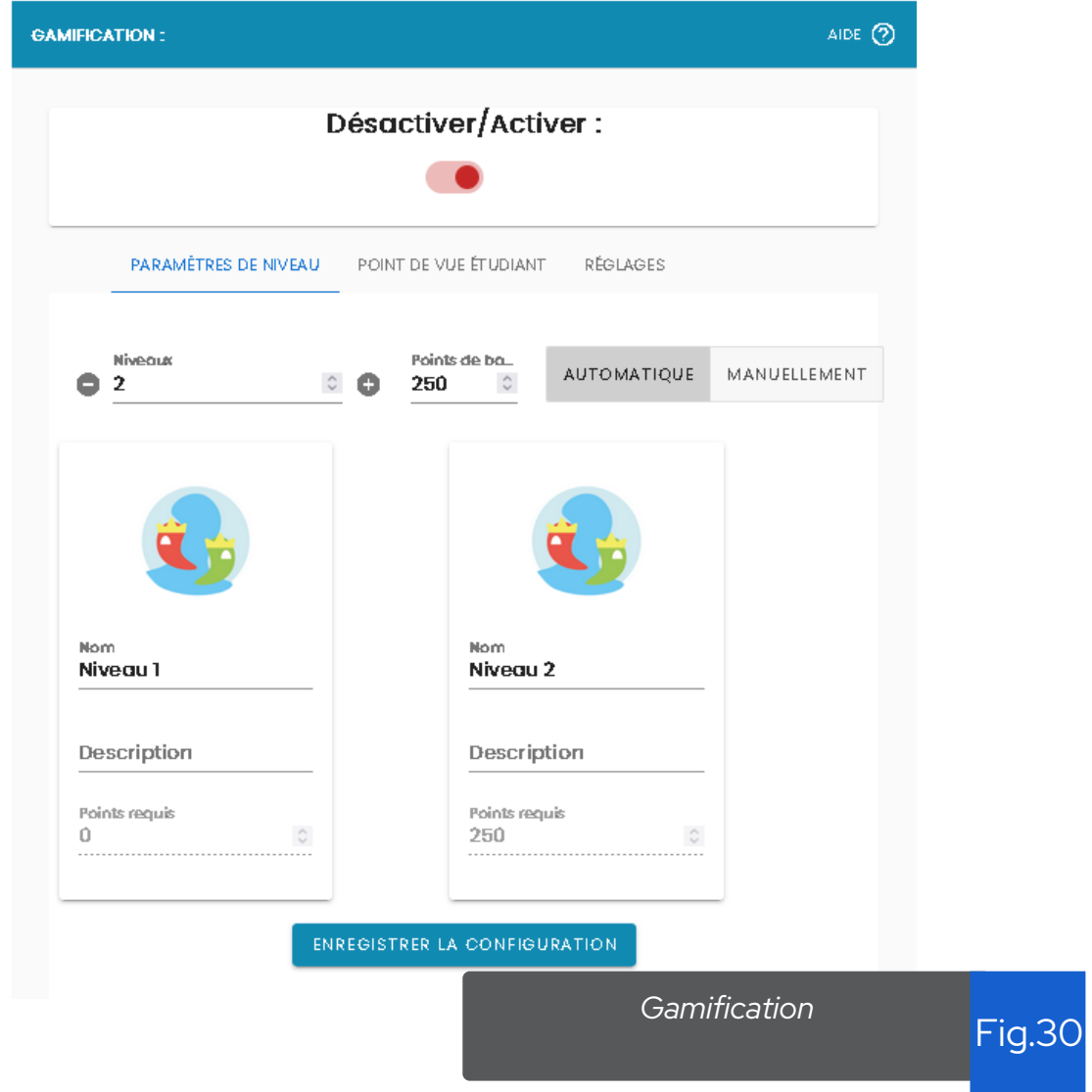

Par défaut, la Gamification est désactivée ce qui bloque l'accès aux étudiants. Il vous est possible de la réactiver et de la désactiver à volonté (Fig.31).

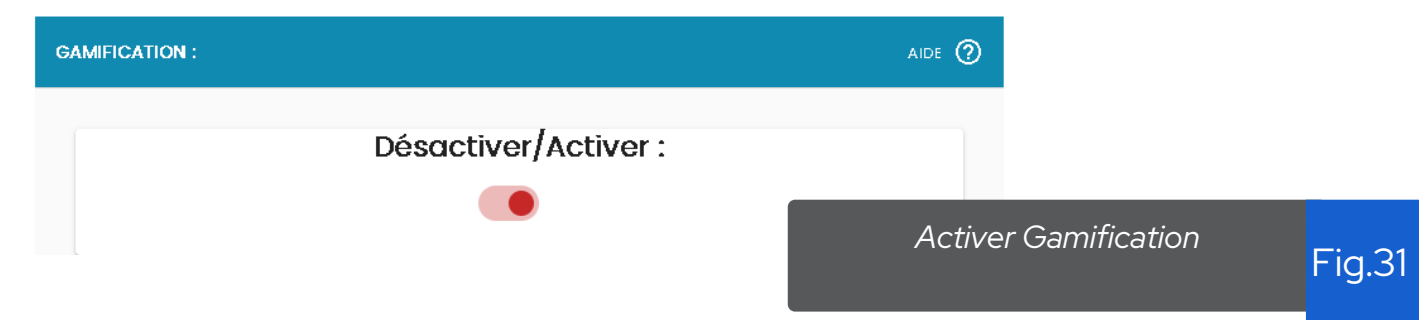

La page comporte trois onglets dont le premier (Fig.30) qui vous permet de modifier le nombre de niveaux, le nombre de points requis pour chaque niveau de façon automatique ou manuelle (Fig.32), le nom et la description de chaque niveau.

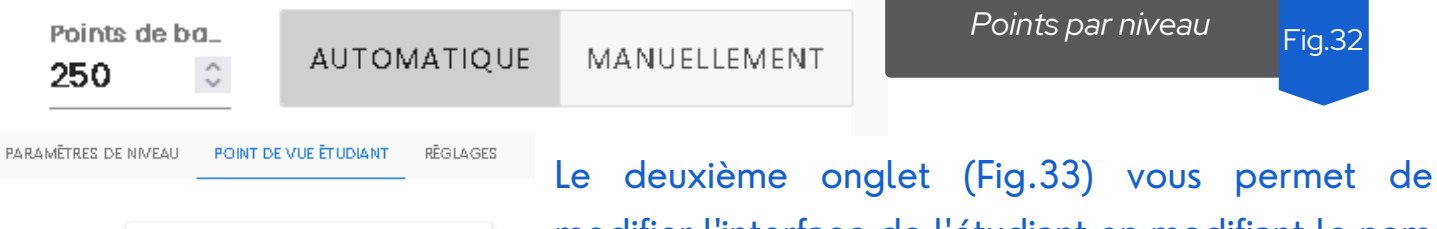

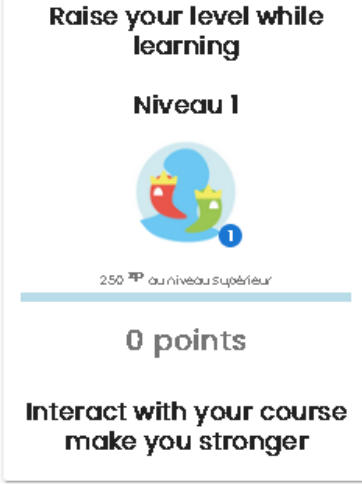

modifier l'interface de l'étudiant en modifiant le nom et la description du jeu.

Le troisième onglet (Fig.34) vous permet d'éditer les règles du jeu afin de personnaliser le système de jeu. Ainsi vous pouvez choisir la façon dont vous récompensez les étudiants pour leurs actions afin d'orienter de façon indirecte leur manière d'apprendre.

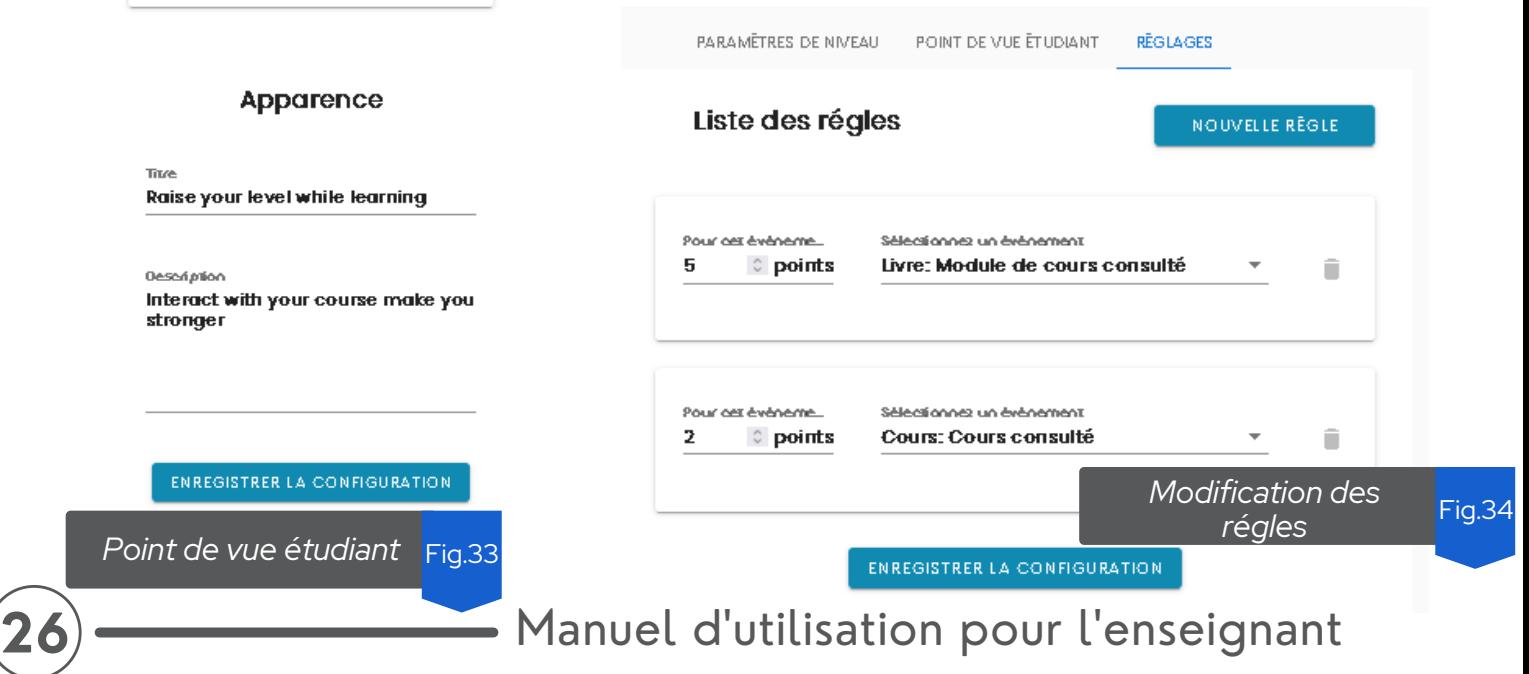

En bas de la page, on trouve un graphique qui représente la répartition des étudiants au travers des niveaux. Grace à ce graphique, vous pouvez observer la répartition globale des étudiants.

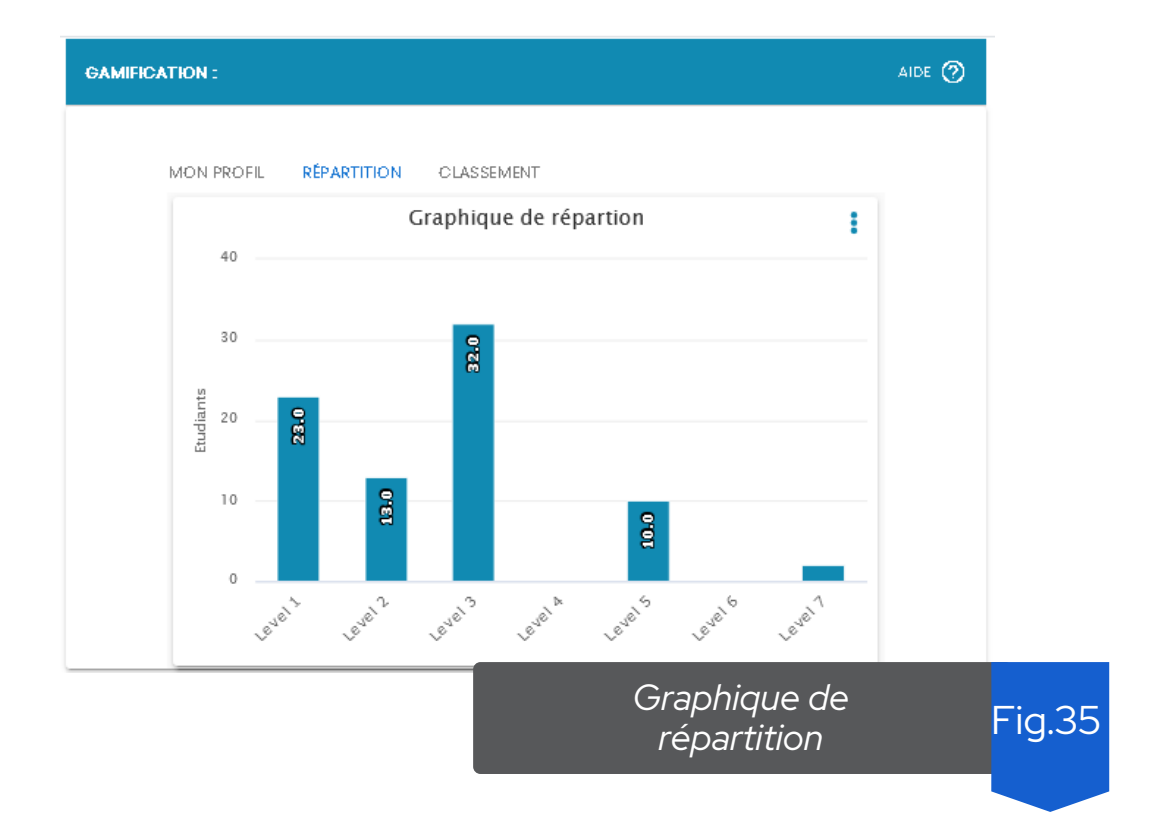

On trouve également le classement (Fig.36) est triable par ordre croissant ou décroissant sur chaque colonne. Pour le trier, il suffit de cliquer sur la colonne une fois pour trier par ordre croissant et deux fois pour le trier par ordre décroissant. En bas, du classement se trouve un réglage pour changer le nombre de ligne par pages ainsi qu'un moyen de naviguer entre les pages.

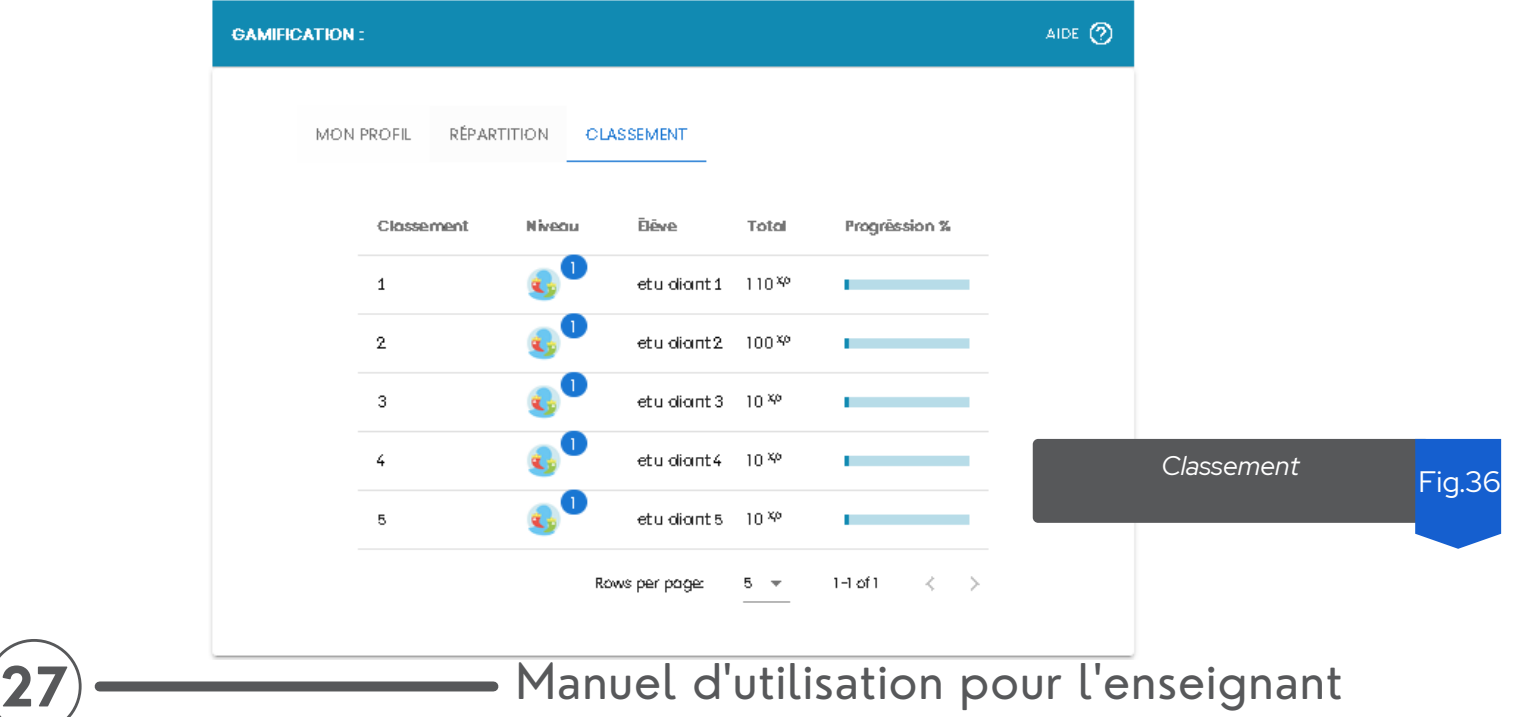

#### **LISTE DE REFERENCES**

1. Pérez-Álvarez, R., Maldonado-Mahauad, J., Sharma, K., Sapunar-Opazo, D., PérezSanagustín, M. (2020) Characterizing Learners' Engagement in MOOCs: An Observational Case Study Using the NoteMyProgress Tool for Supporting Self-Regulation, IEEE Transactions on Learning Technologies,

2. Pérez-Sanagustín, M., Sapunar-Opazo, Pérez-Álvarez, R., Hilliger, I., Bey, A., MaldonadoMahauad, J., Baier, J. (2020) A MOOC-based flipped experience: scaffolding SRL strategies improves learners' time management and engagement, Computer Applications in Engineering Education, (In press).

3. Pérez-Álvarez, R., Maldonado-Mahauad, J., Pérez-Sanagustín, M. (2018) Design of a Tool to Support Self-Regulated Learning Strategies in MOOCs, Journal of Universal Computer Science (JUCS), 24(8), 1090-1109.

Work funded by the PROF-XXI (grant no. 609767-EPP-1-2019-1-ES-EPPKA2-CBHE-JP) and ANR JCJC LASER (ANR-20-CE38-0004). This project has been funded with support from the European Commission. This publication reflects only the views of the authors, and the Commission cannot be held responsible for any use which may be made of the information contained therein.

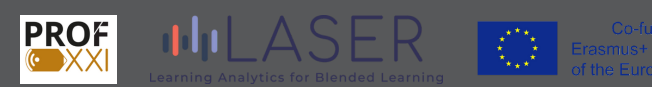

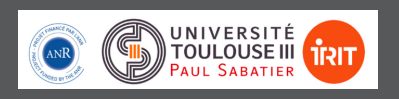

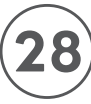

**28) — — — — M**anuel d'utilisation pour l'enseignant